## **1**

# **Data Curation**

*Gilles Marcou and Alexandre Varnek*

*Goal*: Identify and curate problematic chemical information from a data collection. The raw dataset is processed so that it will be ready to feed a relational database dedicated to the organoleptic properties of small organic molecules. Information is interpreted and re‐encoded as categories or bit vectors when relevant. **CALLATION**<br> **CALLATION**<br> **CALLATION**<br> **CALLATION:** The strategy of each strategy to feed a relational data<br> **CALLATION:** The strategy of small organic molecules. Informatio<br> **CALLATION:** The strategy of small organic mole

**3**

*Software*: KNIME 3.0, ChemAxon

*Data*: The following files are provided in the tutorial:

- *thegoodscent dup.csv* The raw data formatted in a semicolon separated file extracted from the web site of The Good Scent Company. The data is prepared and the most visible errors and discrepancies are already corrected.
- *thegoodscent\_dup.raw* The raw data without any processing related to the tutorial.
- *MissingOdorTypes.csv* Manually curated Odor Types provided for some difficult cases.
- *StructureCuration.csv* File containing the curation rules for some deficient SMILES of the input.
- *TutoDataCuration.zip* The final KNIME workflow. Unzip the archive in the KNIME workspace and it will appear in your LOCAL workflows.
- *Slurp.pl* A Perl script exploring the website of The Good Scents Company in search of some chemical information.

The Good Scent Company is an online shop providing cosmetic, flavor, and fragrance ingredients. It provides information for the flavor, food, and fragrance industry since 1994, and sales ingredients since 1980.

# **Theoretical Background**

Chemical datasets can be collected from literature, compendiums, web sites, lab‐books, databases, and so on. Aggregation and automatic treatment of data represent additional sources of errors. Therefore, verification of quality and accuracy of chemical information is a crucial step of data valorization.[1]

The problem of the quality of publicly available chemical data can be illustrated on the searching the Web for the chemical structure of antibacterial compound Vancomycine, for which stereochemistry information is essential. One can suggest two possible queries using InChIKey notations:[2,3]

## *Query 1*: "MYPYJXKWCTUITO" "Vancomycine" *Query 2*: "MYPYJXKWCTUITO‐LYRMYLQWSA‐N" "Vancomycine"

*Query 1* corresponds to the first layer of the InChI code of Vancomycine; it encodes only elemental constitution and atoms connectivity, whereas *Query 2* includes detailed stereochemistry information.

A search on Google (29/01/2016) retrieves 82 and 71 entries for *Queries 1* and *2*, respectively. Entries found with *Query 2* correspond to the correct chemical structure of Vancomycine, whereas all 11 additional entries retrieved with *Query 1* refer to its different enantiomers, see example on Scheme 1.1.

From this example, one can see that an estimate of the erroneous data associating Vancomycine to the wrong chemical structure is about 13%. Analysis of some 6800 publications in drug discovery[4] show that the average error rate of reported chemical structures is about 8% and, it seems, nothing has changed so far. Numerous examples and alerts about data curation problems, especially in public databases, can be found in the literature.[4–8]

In this tutorial, a dataset regarding organoleptic properties of cosmetic related chemicals was collected from the website http://thegoodscentscompany.com/(January 2016). The dataset contains eight records: the name of the chemical substance, the CAS number, an odor category and description, the source of the odor description, a taste description, the literature for the source of the taste description, and the SMILES encoding the chemical structure of the substance. The data were retrieved automatically

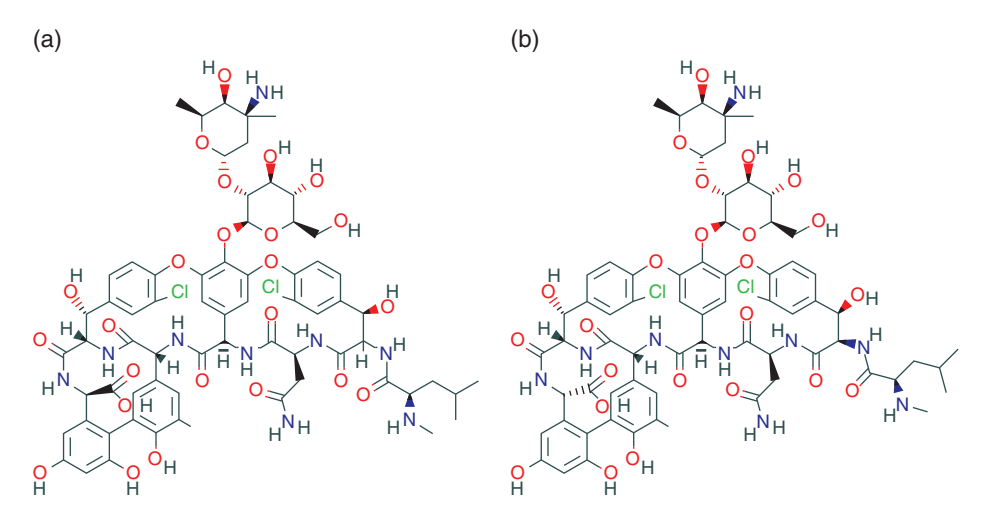

**Scheme 1.1** Chemical structures of Vancomycine from PubChem. (a) PubChem CID 441141, InChIKey : MYPYJXKWCTUITO‐UTHKAUQRSA‐N. (b) PubChem CID 14969, InChIKey : MYPYJXKWCTUITO‐ LYRMYLQWSA‐N. Notice that Vancomycine corresponds to structure (b), whereas structure (a) is, in fact, its enantiomer.

using a script provided with the tutorial (however, the script might need changes to work properly if the website has changed its structure in the meantime).

Each substance should be associated to exactly one organoleptic category, its odor type. Besides, some additional descriptions of the odor and tastes can be present. These textual descriptions are interpreted in terms of a dictionary of concepts used to describe the odors and tastes: the organoleptic semantic. With the help of this semantic each substance can be represented as a bit vector: each bit is related to an organoleptic descriptor. A bit is "on" if a particular description is relevant for the substance and it is "off" otherwise. Similarly, the chemical structures are interpreted in terms of MACCS fingerprints. In such a vector, a bit is "on" if the chemical structure of the substance possesses some feature (includes some element or chemical function for instance). Binary descriptions are suitable for further analysis, to compute distances or association rules.

Chemical structures and organoleptic descriptions, organoleptic category and bibliographic references are split into different files that can be loaded into separate tables and then merged into a relational database.

## **Software**

KNIME is an Integrated Development Environment (IDE) and a workflow‐programing language. Processing units, called nodes, are connected to each other. Data is directed from one node to another following the connections between them. By default, KNIME is divided into eight zones (Figure 1.1). The first one (**1**) is the *toolbar* of buttons for quick shortcuts. These buttons include creating a new project, saving the current projects, zooming and automatic cleanup of the workbench, running and managing the workflow. The second (**2**) area is the *workbench*, the place to drag and drop the nodes and to connect them in order to design a workflow. A miniature of the workbench is provided inside the sixth area (**6**), the *Outline*, in order to help navigating the workflow. The third area (**3**) it the *KNIME Explorer*, a storage area for workflows: it is divided by default into LOCAL and EXAMPLES. The EXAMPLES require an Internet connection to connect with a public KNIME server (login as guest, no password) where is found useful KNIME examples implementing solutions for many basic and advanced operations. The fourth (**4**) area is the *Node Repository*; this is the place where all nodes, representing data processing operations, are stored. Nodes are organized in a tree and a navigation bar provides a node search tool. The most frequently used nodes and the annotated ones are available inside the seventh area (**7**), the *Favorite Nodes*. The fifth area (**5**) is the *Node Description*. When a node is selected, it displays the help text describing the purpose of the node, its parameters, and the format of input and output. The eighth area (**8**) is the *Console* where errors and warning messages are displayed.

When KNIME is activated the first time, it requests a directory to use as workspace. This workspace is used to store temporary files and the workflows. The location and name of the workspace is up to the choice of the user. This choice can be changed later in the **Preferences** menu of KNIME.

Using KNIME consists in manipulating the following basic concepts:

- Drag and drop a node from the node repository into the workbench to use it.
- A node (Figure 1.2) has a main title describing its purpose, a traffic light describing the state of a node, and a custom name. On the side of a node are located handles. The left handles are input and right handles are output.

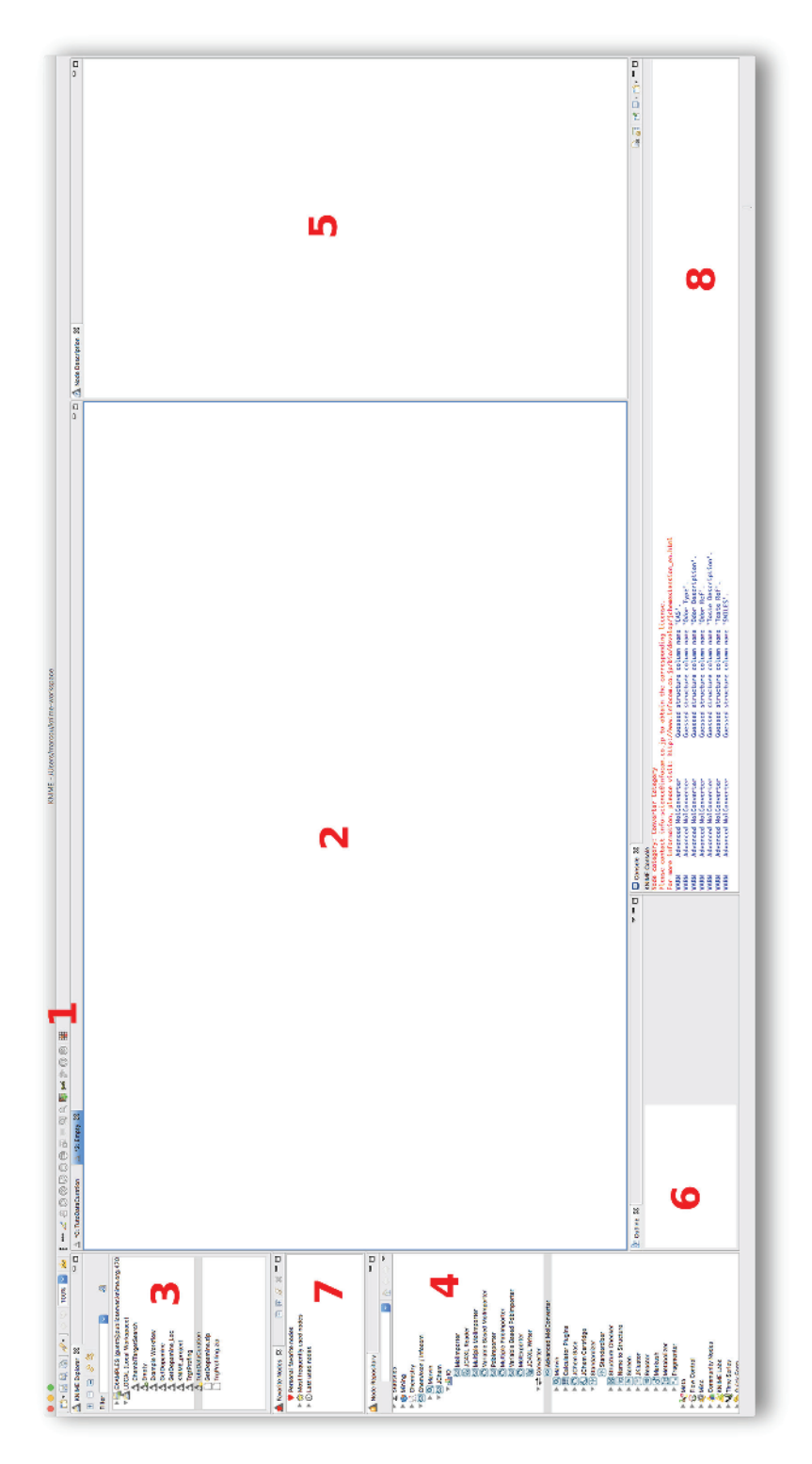

Figure 1.1 KNIME Overview. The interface is organized as follows: (1) the toolbar, (2) the workbench, (3) the KNIME Explorer, (4) the Node Repository, (5) the<br>Node Description, (6) the Outline, (7) the Favorite Nodes, (8) **Figure 1.1** KNIME Overview. The interface is organized as follows: (1) the toolbar, (2) the workbench, (3) the KNIME Explorer, (4) the Node Repository, (5) the Node Description, (6) the Outline, (7) the Favorite Nodes, (8) the Console.

- The traffic light is red if the node is not configured, orange if the node is ready, green if the node was successful in processing the data. It is modified if the node generated an error or a warning.
- Click on a right handle of a node, pull and release the mouse button on a left handle triangle of another node to connect the two nodes. The connection represents the dataflow. The output of a node (right handed triangle) is the input (left handed triangle) of the next node.
- Right click on a node to open a popup menu. The main action of this menu is to configure the node. Other common actions are to execute the node, edit the tooltip message, or to get a preview of the data processing by the node.
- Lay the mouse over an in or out triangle of a node to get a snippet of the state of the data at this location of the workflow.
- Right click to an edge connecting two nodes to edit or delete it.
- It is recommended to find a particular node using the search tool of the *Node Repository.*

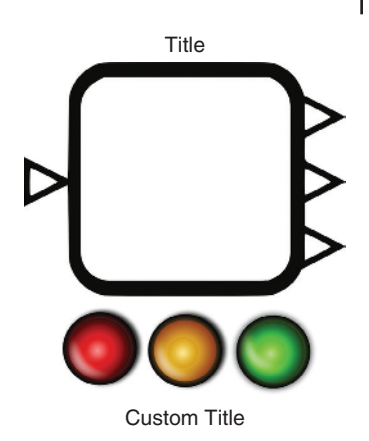

**Figure 1.2** Schematic view of a KNIME node. The main title describes the data processing. To the left and right, the handles represent the input and output respectively. The traffic light indicates the node status and below is a custom title for the node.

## **Step‐by‐Step Instructions**

The tutorial requires the installation of the ChemAxon nodes for KNIME (version 2.12 or later) called JChemExtension (version 2.8 or later). To use them, a ChemAxon $^{\rm 1}$  and a JChemExtension $^2$  license are needed. To install new nodes, proceed as follows:

- 1) In the **help** menu of KNIME chose **Install new software…**
- 2) In the pop‐up window click the button **Add…**
- 3) Give a meaningful name (for instance JChemExtension) and the relevant URL (currently https://www.infocom.co.jp/bio/knime/update/3.1).
- 4) Click the **Next** button and continue through the installation wizard packages for verification and license agreement.

The JChemExtension license file is loaded through the **Preferences** menu of KNIME, then into the topic **KNIME, JChem**. ChemAxon license files are installed using the dedicated ChemAxon **License Manager** software.

At any time in the tutorial, it is recommended to use the **New Workflow Annotation** in a right-click popup menu in the workbench to add comments and colors to the workbench. This helps to order and clarify the workflow. It is also recommended to customize the names of the nodes so that the workflow becomes more self‐explaining. A main objective of a workflow‐programing environment such as KNIME is to provide a clear picture of the process.

<sup>1</sup> https://www.chemaxon.com/products/

<sup>2</sup> http://infocom‐science.jp/product/detail/jchemextension\_update\_en.html

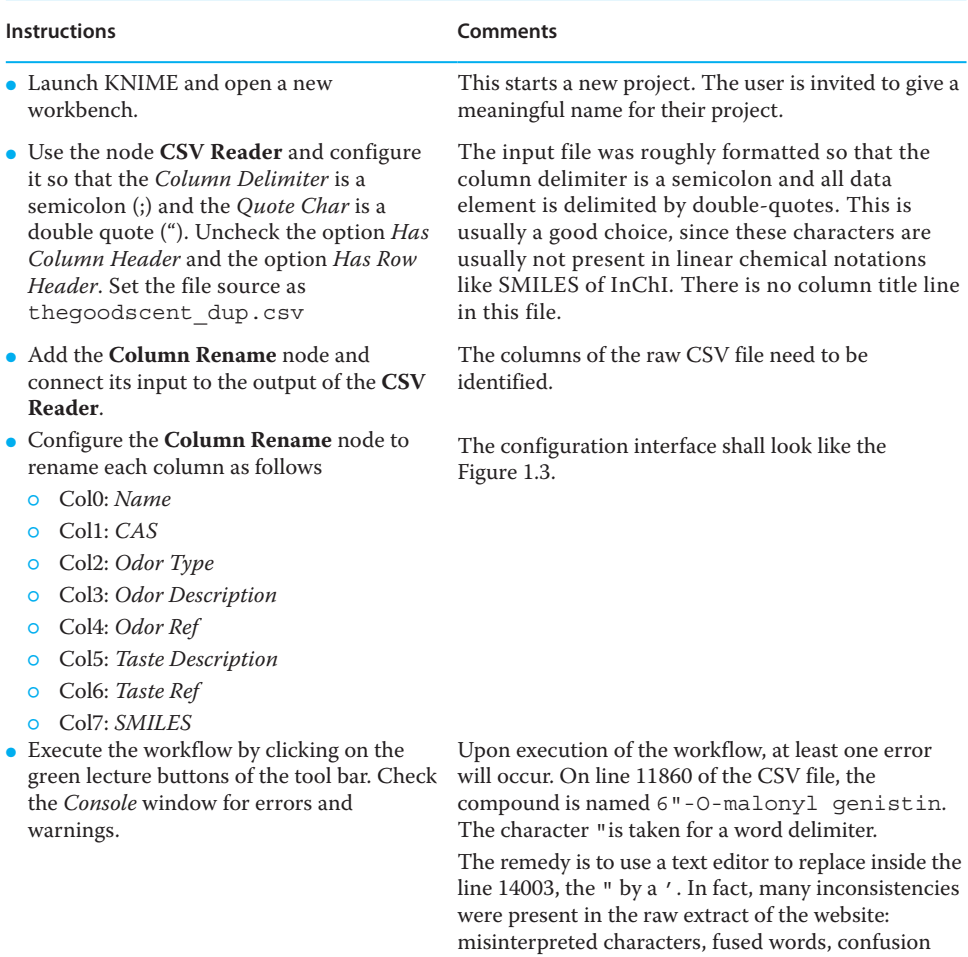

**Figure 1.3** Configuration interface of the Column Rename node.

between l, I and 1, and O and 0.

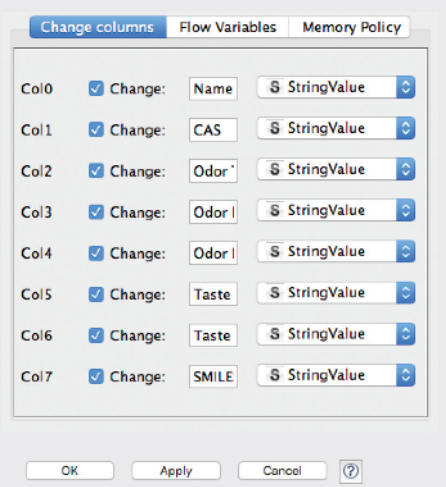

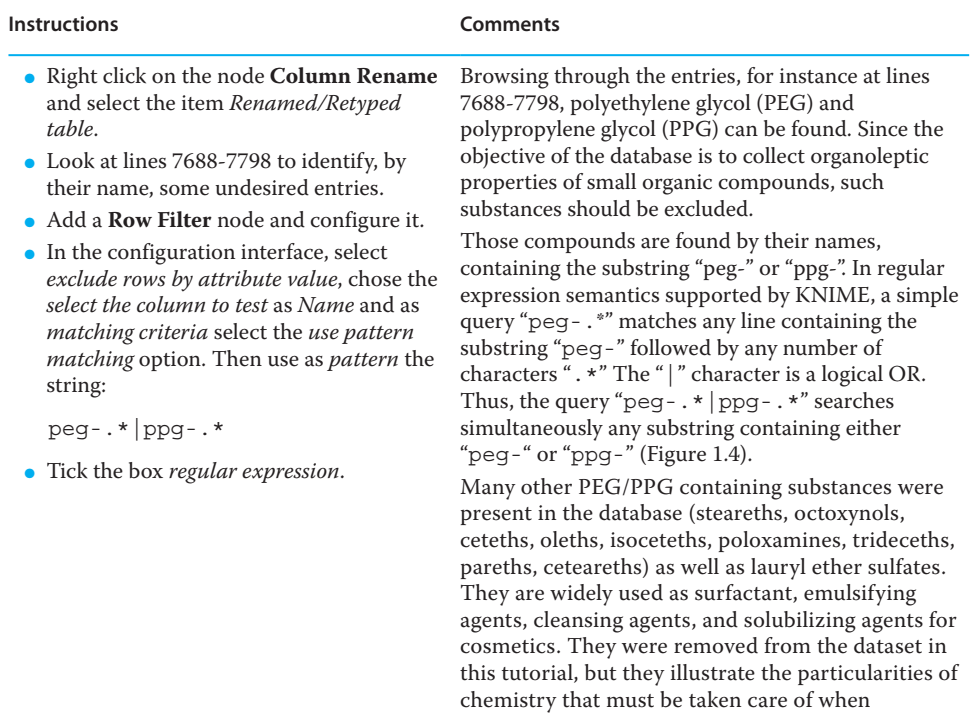

processing data.

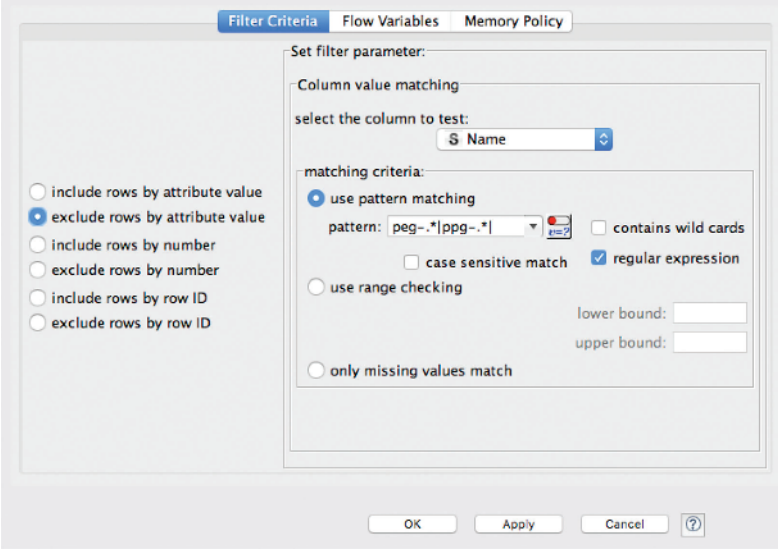

**Figure 1.4** Configuration of the Row Filter node used to remove polyethylene glycol and polypropylene glycol.

- Right click on the last node **Row Filter** and select the item *Filtered.*
- Look at lines 2666-2668 to identify by their name, some undesired entries.
- Add a **Row Filter** node and configure it.
- $\bullet$  In the configuration interface, select *exclude rows by attribute value*, chose the *select the column to test* as *Name* and as *matching criteria* select the *use pattern matching* option. Then use as *pattern* the string:

.\*\bextract\b.\*|.\*\boil\b.\*

- Tick the box *regular expression*.
- Note that the node can be configured temporarily to *include rows by attribute value*. After execution, it allows to check those lines that are matched by the node.
- Add a **Rule‐based Row Filter** node and connect its input to the output of the last **Row Filter** node of the workflow.
- Configure the **Rule-base Row Filter** node.
- In the Expression field use the following rule:

(\$Odor Type\$ = "") AND (\$Odor Description\$ = "") AND (\$Taste Description\$ = "") => TRUE

- Select the *Exclude TRUE matches* option.
- Execute the workflow

Another specificity is the use of chemically ill‐defined substances. For instance, looking at lines 2666‐2668 some extracts are present.

This node is dedicated to search and remove lines mentioning the words oil or extract. The regular expression is:

.\*\bextract\b.\*|.\*\boil\b.\*

The \b are word delimiters, in order to avoid matching accidentally the substring "oil" with words such as "foil," "boil," or "soiled" for instance.

Perfumery and cosmetics uses natural extract, therefore, the raw data must be investigated for such keywords as "absolute," "resin," "concrete," "root," "wood," "leaf", "flower," "fruit," "juice," "seed," "bean," "tincture," "straw," or "water" for instance.

Keyword filtering is often insufficient. It is also necessary to check what are the data matched by the keyword and expert decision and perhaps to include or exclude a data point.

Entries with no recorded odor or taste information are not needed. This requires a test on several columns. Therefore, a more complex request must be build, motivating the use of the **Rule‐based Row Filter** node. This node manages complicated logical rules (involving any combination of logical operators NOT, AND, OR, XOR) based on any columns. Columns are referred to by their name surrounded by \$.

The configuration of the node should look like Figure 1.5. So the rule matches lines with empty "Odor Type," "Odor Description," and "Taste Description" fields.

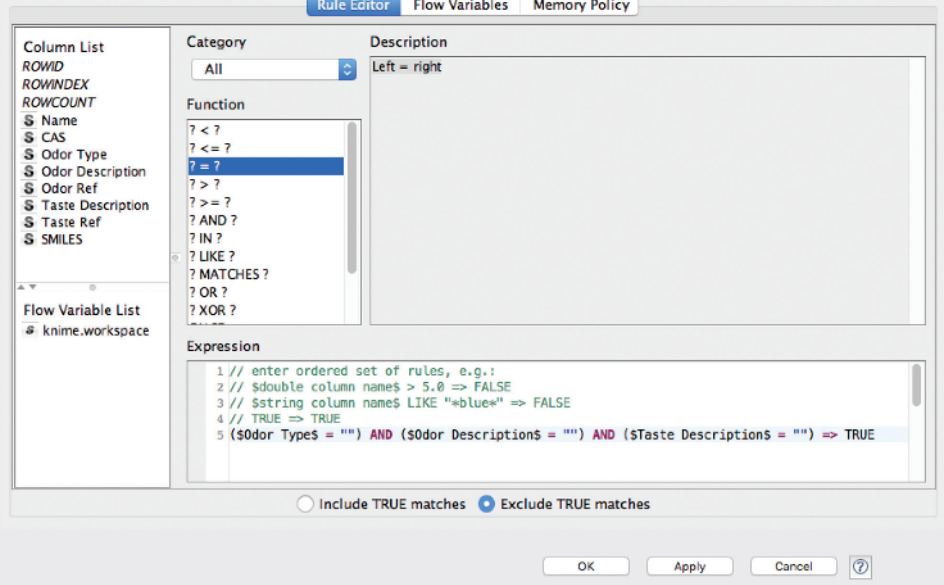

**Figure 1.5** Configuration of the Rule‐based Row Filter node to remove instances providing no information on the organoleptic properties.

- Connect the input of a **Rule Engine** node to the output of the last **Rule‐based Row Filter** node.
- Configure the **Rule Engine** as shown in Figure 1.6.
	- ⚬ Add the following lines into the *Expression* text‐edit region:

```
(\text{\textdegree} \otimes \text{1}) \text{AND}($Odor Description$ MATCHES 
"\b\w*\b") => $Odor 
Description$
(\text{\textdegree} \otimes \text{1}) \text{AND}($Taste Description$ MATCHES 
"\b\w*\b"\) => $Taste
Description$
(NOT \text{ } $0dor \text{ } Type$ = "") = >$Odor Type$
```
- ⚬ You can use the *Column List*, *Category* and *Description* elements of the configuration interface to help you write the above three rules.
- ⚬ Invalid syntaxes are underlined in red and the node cannot be executed.
- ⚬ Select the *Replace Column* option and choose the column *Odor Type*.

Validate and execute the node.

The *Odor Type* field defines the organoleptic category to which the substance belongs. However, for a few hundreds of compounds, this information is missing.

The first attempt to recover this information is to use the *Odor Description* or the *Taste Description* fields if they contain only one word.

This manipulation requires the use of the **Rule Engine**. The node is programmed using three rules to compute a value, in decreasing order of priority:

- 1) If the *Odor Type* is empty and the *Odor Description* is composed of one word, use the *Odor Description* as the *Odor Type*.
- 2) If the *Odor Type* is empty and the *Taste Description* is composed of one word, use the *Taste Description* as the *Odor Type*.
- 3) If the *Odor Type* is not empty, use the value of *Odor Type* as the *Odor Type*.

The *Odor Description* and *Taste Description* fields are compared to the following regular expression:

\b\w\*\b

It matches those fields composed of word characters  $(\wedge w)$  in any number  $(*)$ , as long as they are in one same unique word (enclosed by  $\b$ ).

Once a rule is applied the others are ignored.

The third rule is important because the result overwrites the *Odor Type* column. If no rule applies to an instance the result of the operation is *undefined* (annotated as "?"), and the *undefined* value will overwrite the initial content of the *Odor Type* field. Using the third rule, the *Odor Type* value is kept unchanged by default.

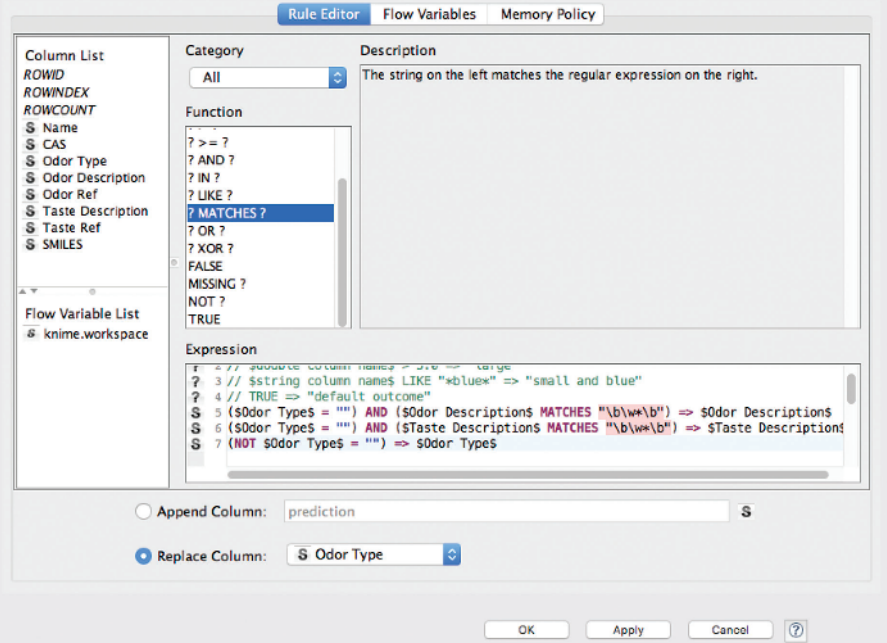

**Figure 1.6** Configuration of Rule Engine node using the Odor Description and Taste Description fields to fill in the missing values of the Odor Type field.

### ● Include and configure a **CSV Reader** node (Figure 1.7). It will read the file MissingOdorTypes.csv. The *Column Delimiter* is a semicolon (;) and the *Quote Char* is a double quote ("). Check the option *Has Column Header* and uncheck the option *Has Row Header*.

- Include a **Joiner** node. Connect the **CSV Reader** node output to the *Right table* input of the **Joiner** (the bottom left handle) and the **Rule Engine** output to the *Left table* input of the **Joiner** (the top left handle).
- Configure the **Joiner** node.
	- ⚬ In the *Joiner Settings* tab (Figure 1.8) select the *Left Outer Join* option as the *Join mode*. Then in the *Joining Columns* menu, select the match all of the following option and select the column *SMILES* for both left and right table.
	- ⚬ In the *Column Selection* tab (Figure 1.9), uncheck the *Always include all columns* option of the *Right table*. In the column selection menu interface of the *Right table* exclude all columns except the *Odor Type*.
- Use and configure a **Column Merger** node (Figure 1.10).
	- ⚬ Select as *Primary Column* the column *Odor Type*.
	- ⚬ Select as *Secondary Column* the column *Odor Type (#1)*.
	- ⚬ Select the option *Replace primary column*.
- Add and configure a **Column Filter** node (Figure 1.11). The column *Odor Type (#1)* should be inside the *Exclude* area while all other columns should be inside the *Include* area.
- Add to the workflow a **Domain Calculator** field (Figure 1.12).
- Add the *Include* area, the columns *Odor Type*, *Odor Ref* and *Taste Ref*.
- Set the *Restrict number of possible values* to 200.

Yet, for about 300 substances, the *Odor Description* and *Taste Description* are too complicated to be used as an *Odor Type*. An expert had to review these items and manually corrected them. The corrections are collected into the file *MissingOdorTypes.csv*.

This file is loaded with a **CSV Reader** node and generates a second data flow.

The field *SMILES*, which is common to the main dataflow (or left table) and the new dataflow (right table), is used to merge them via a **Joiner node**. The columns that come from the right table are filled up with missing values if no matching row exists in the right table. All columns from the left table are included while only the *Odor Type* field of the right table is added to the output.

Then, a new **Column Merger** node is configured in order to merge the values of the *Odor Type* field from the left and from the right table. If the value is missing inside the *Primary Column*, the value is taken from the *Secondary Column*.

Finally, the **Column Filter** node discards the *Odor Type* from the left table, as it is no longer needed.

Although the KNIME system does not have a Nominal type to describe the data (they are manipulated as normal strings), some data integrity checking can be enforced. The **Domain Calculator** node is used to list all words used in the *Odor Type*, *Odor Ref*, and *Taste Ref* fields.

After execution, it can be investigated into the *Spec – Columns* tab of the output *Data table* view. This is the place to check for errors and misspelling ("floal" instead of "floral," "cirus" instead of "citrus" for instance) that can occur during manual data entry.

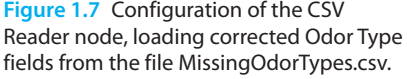

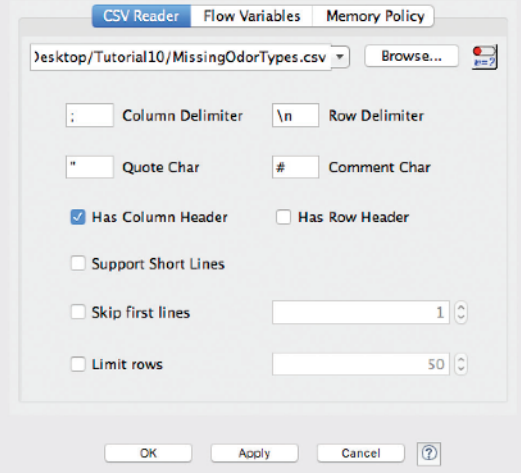

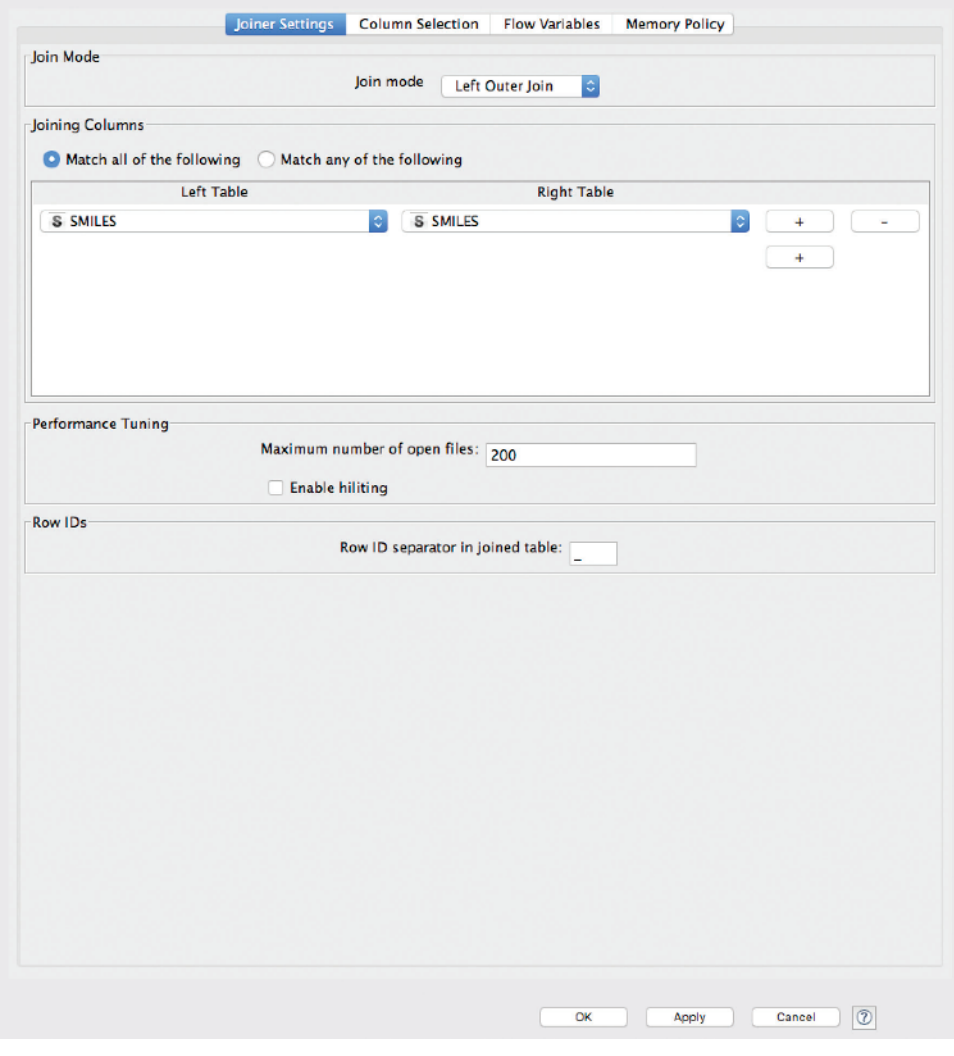

**Figure 1.8** Joiner Settings of the Joiner node interface.

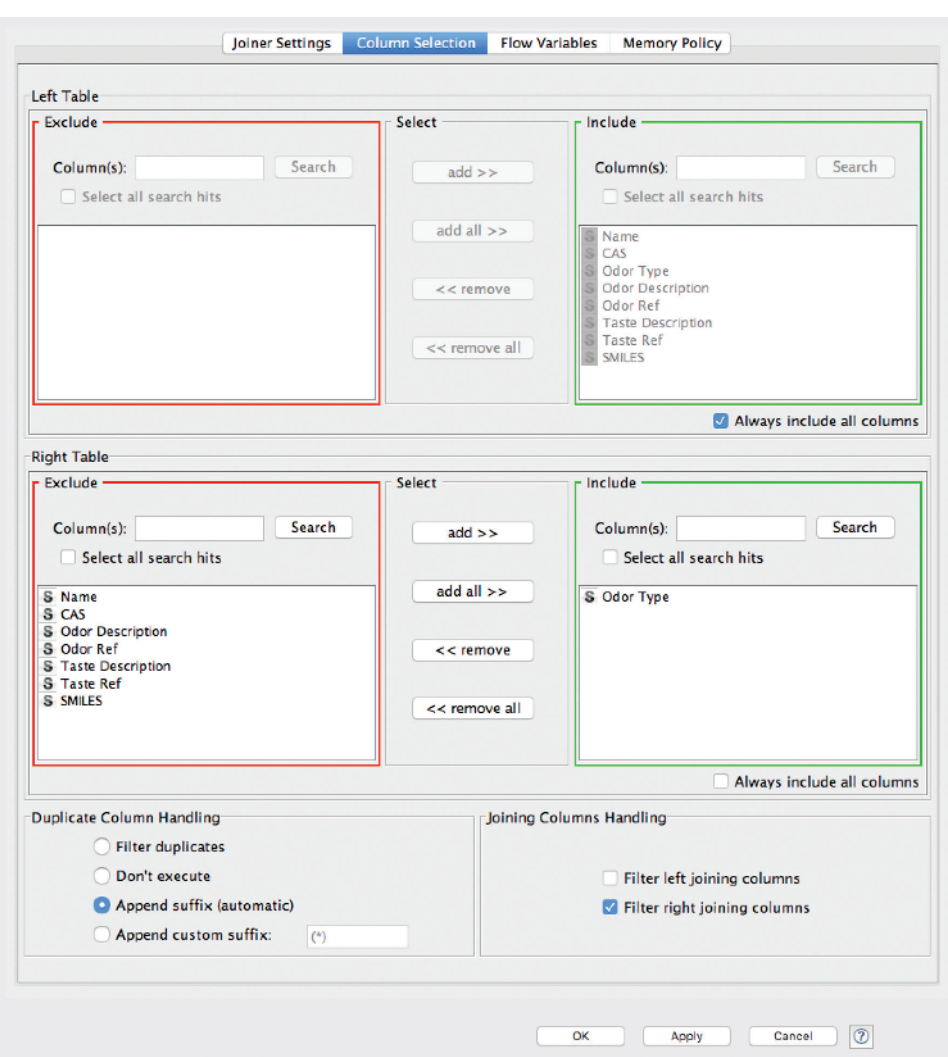

**Figure 1.9** Column Selection interface of the Joiner node.

**Figure 1.10** Configuration of the Column Merger node merging the manually curated Odor Type fields to fill in the missing values of the Odor Type field of the main dataflow.

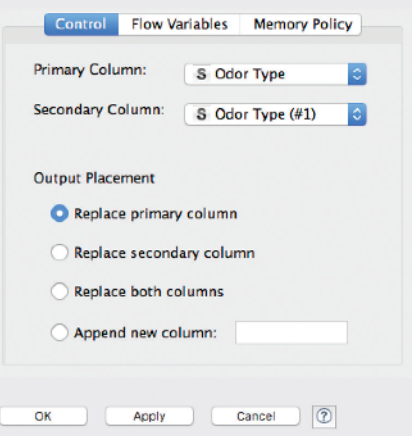

#### **Instructions Comments** ● Connect a **Column Combiner** node to the last node of the workflow. ● Configure the node so that the *Include* area contains only the *Odor Type*, *Odor Description*, and *Taste Description*. ● Set the *Delimiter* to "," and choose the *Replace Delimiter by* option. Use the space character inside the text box of this option. Set the *Name of appended column* to *Raw*  Another part of the workflow shall be dedicated to the aggregation of *Odor Type*, *Odor Description*, and *Taste Description* in a general description of the organoleptic description of the substance. The first step is to merge the columns *Odor Type*, *Odor Description* and *Taste Description* (Figure 1.13).

Column Filter Flow Variables **Memory Policy** Manual Selection Wildcard/Regex Selection @ Type Selection Exclude Select Include -Column(s): Search Search Column(s): add s s Select all search hits Select all search hits  $add all$  $S$  Odor Type  $(41)$ S Name S CAS<br>S Odor Type << remove S Odor Description S Odor Ref<br>S Taste Description **S** Taste Ref << remove all **S SMILES** C Enforce exclusion **Enforce inclusion** Apply Cancel (2) OK

*Organoleptic*.

**Figure 1.11** The Column Filter interface, used to discard the manually curated Odor Type field. It is now useless since the information is already merged into the main dataflow.

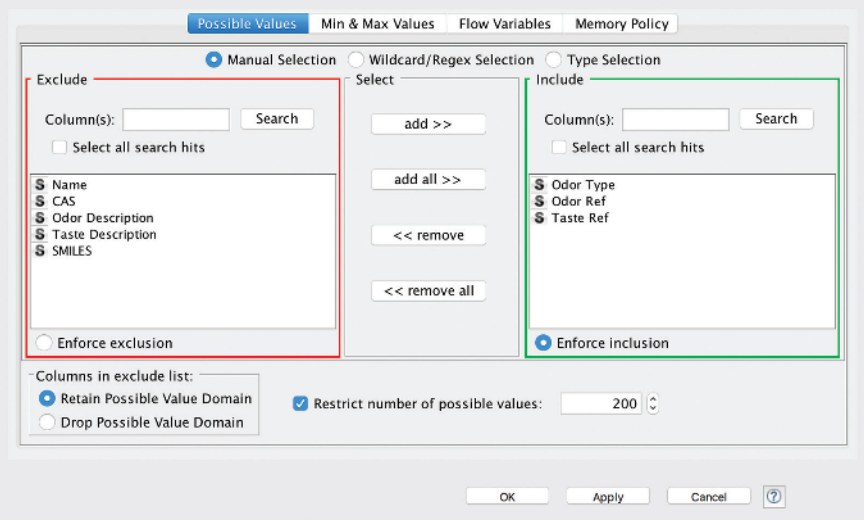

**Figure 1.12** Domain Calculator node interface, used to enumerate the possible values of the Odor Type field, and the odor and taste descriptions references.

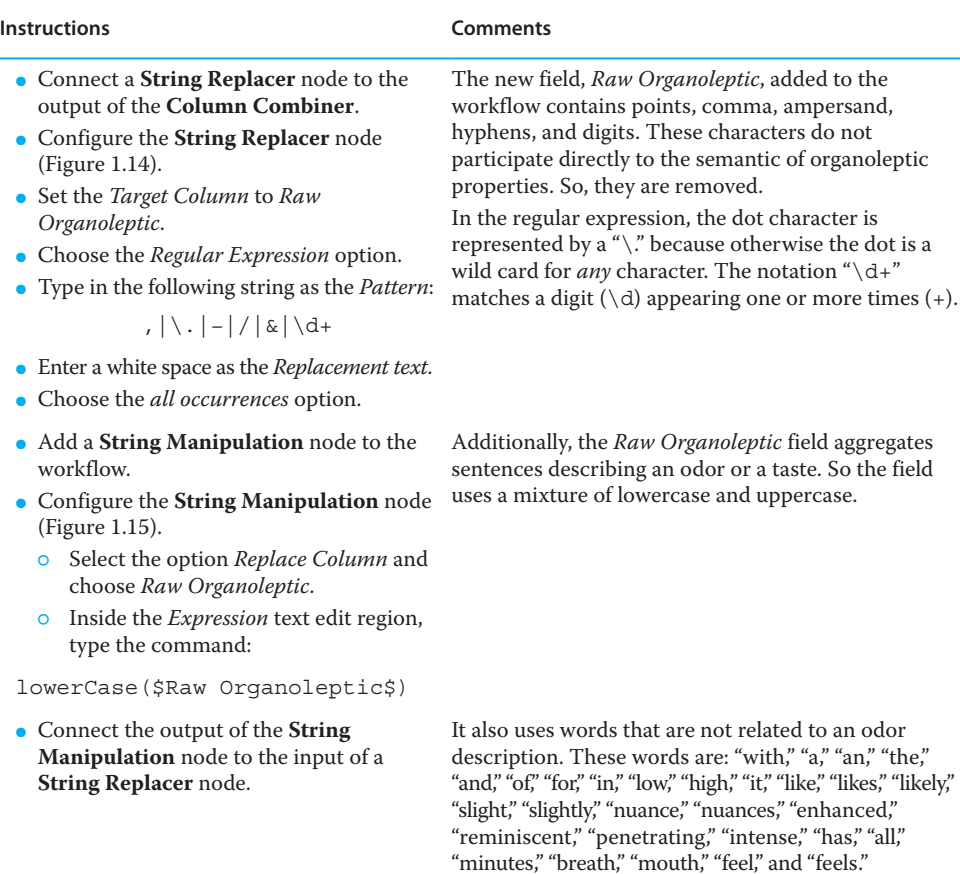

Therefore, one node is used to lowercase all characters, and a second node is used to remove the undesired words from the organoleptic description.

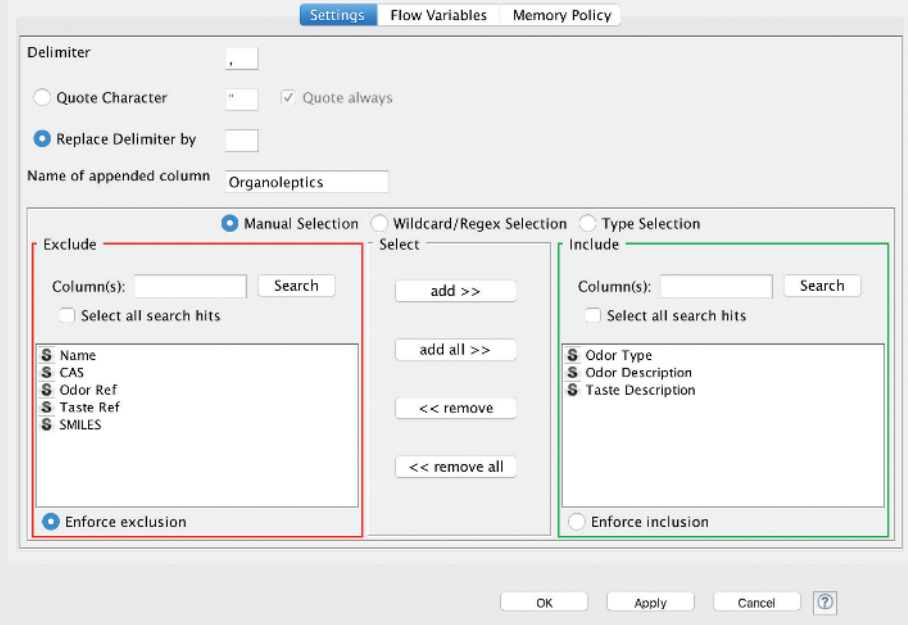

**Figure 1.13** Configuration of the Column Combiner Node, used to agregate odor and taste description into a global organoleptic description.

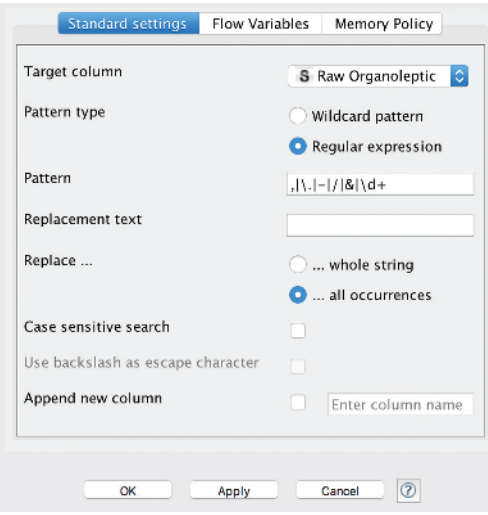

**Figure 1.14** Configuration of the String Replacer node removing punctuation, special characters, and numbers from the Raw Organoleptic field.

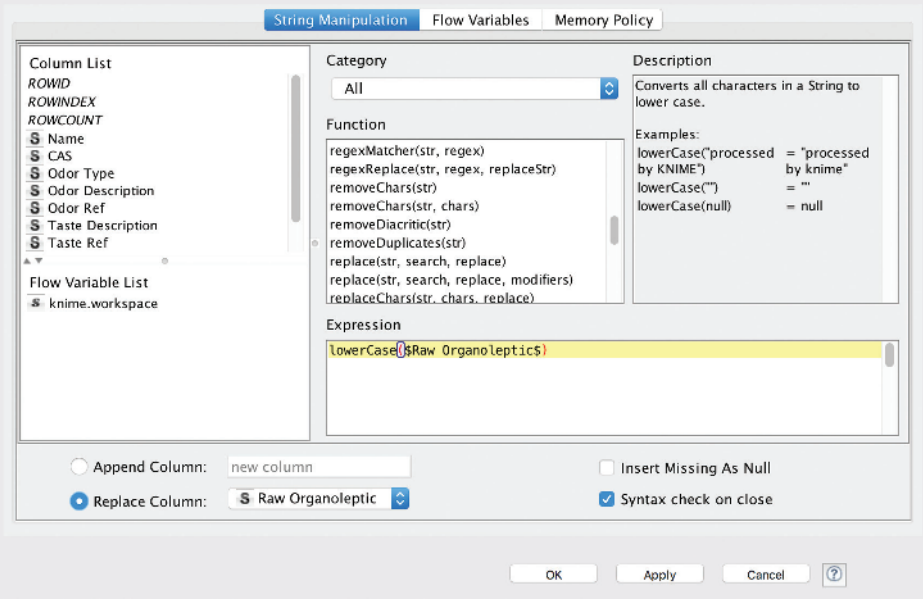

**Figure 1.15** String Manipulation node, used to lowercase all characters of the Raw Organoleptic field.

(*Continued*)

**Instructions Comments**

- Configure the **String Replacer** node (Figure 1.16).
	- ⚬ Set the *Target column* to *Raw Organoleptic*. As *Pattern Type* select *Regular expression*. As *Replace* option select *all occurrences*.
	- ⚬ Inside the *Pattern* text edit region, type in the following command:

```
\bwith\b|\theta\b| \band\b|\
ball\b|\bar{b}|\bar{b}|\ban\b|\ba\b|\bof\b|\
blike\b|\blikes\b|\bslight\b|\
bslight.+\b|\breminiscent\b|\
benhanced\b|\bnote\b|\bnote.+\
b|\bin\b|\bbackground\b|\
blasts\b|\bbreath\b|\bfor\b|\
bminutes\b|\bmouth\b|\bfeel\
b|\bfeels\b|\bpenetrating\b|\
bnuance\b|\bnuance.+\b|\bit\
b|\bhas\b|\bintense\b|\blow\
```

```
b|\bhigh\b
```
- Add a **String Manipulation** node.
- Configure the **String Manipulation** node (Figure 1.17).
	- ⚬ Select the option *Replace Column* and choose *Raw Organoleptic*.
	- ⚬ Inside the *Expression* text edit region, type the command:

```
removeDuplicates($Raw 
Organoleptic$)
```
- Add a **Cell Splitter** node and configure it (Figure 1.18).
	- ⚬ Select the column Raw Organoleptic.
	- ⚬ Use a white space inside the field *Enter a delimiter*.
	- ⚬ Tick the box *remove leading and trailing white space chars (trim)*. Chose the option *as set (remove duplicates)*.
- Connect a **Molecule Type Cast** to the workflow.
- Configure the node so the *Structure Column* is *SMILES* and the *Structure Type* is *smiles*.
- Connect the output of the **Molecule Type Cast** node to the input of the **Structure Checker** node.

These operations generate successions of white spaces. The last **String Manipulation** node removes these duplicate white spaces.

- The *Raw Organoleptic* field needs to be converted to a set. Each word describing the organoleptic of a substance appears exactly once within a set. The organoleptic description of the substance reduces to the organoleptic semantic.
- The set of all these words constitute a compendium of the description of chemical substances. A chemical is associated to only some of these words.
- Chemical structures are stored as string and as such chemically specialized nodes cannot process them. The role of the **Molecule Type Cast** node is to annotate and interpret the part of the dataflow concerning chemical structure.
- This node is very permissive. No quality check of the chemical structure is done.
- This is the role of the **Structure Checker** node. The actions of this node are performed in the same order as they are listed in the configuration interface.

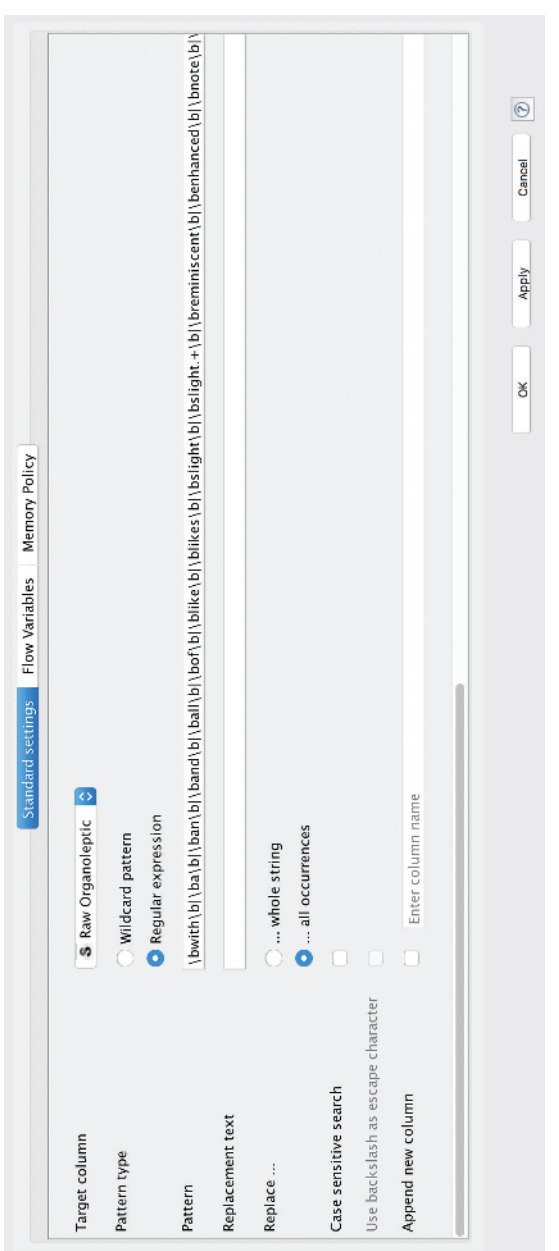

Figure 1.16 The String Replacer node, used to remove the undesired words from the Raw Organoleptic field using regular expressions. **Figure 1.16** The String Replacer node, used to remove the undesired words from the Raw Organoleptic field using regular expressions.

 $(Continued) % \begin{minipage}[b]{0.5\linewidth} \centering \centerline{\includegraphics[width=0.5\linewidth]{images/STM100020.jpg} \centerline{\includegraphics[width=0.5\linewidth]{images/STM100020.jpg} \centerline{\includegraphics[width=0.5\linewidth]{images/STM100020.jpg} \centerline{\includegraphics[width=0.5\linewidth]{images/STM100020.jpg} \centerline{\includegraphics[width=0.5\linewidth]{images/STM100020.jpg} \centerline{\includegraphics[width=0.5\linewidth]{images/STM100020.jpg} \centerline{\includegraphics[width=0.5\linewidth]{images/STM100020.jpg} \centerline{\includegraphics[width$ (*Continued*)

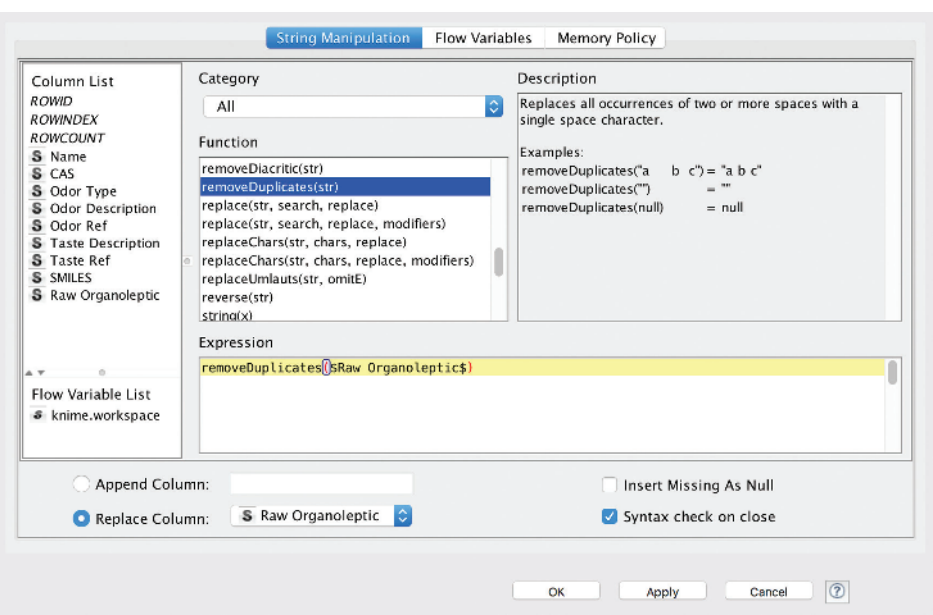

**Figure 1.17** String Manipulation node, used to remove duplicate white spaces in the Raw Organoleptic field.

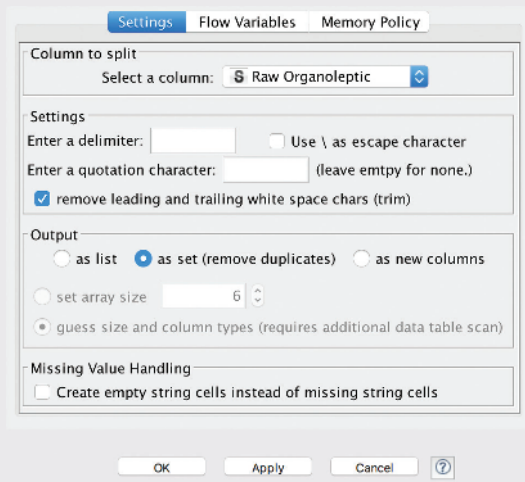

**Figure 1.18** Configuration of the Cell Splitter node converting the organoleptic description to a set of descriptive words.

#### **Instructions Comments** ● Configure the **Structure Checker** (Figure 1.19). Add the following actions to the right‐hand window: ⚬ *Empty Structure Checker* ⚬ *Rare Element Checker* ⚬ *Covalent Counterion Checker* ⚬ *Valence Error Checker* ⚬ *Ring Strain Error Checker* ⚬ *Aromaticity Error Checker* ● It is usually possible to customize an action by clicking on it into the right‐ hand window. Customize the *Aromaticity Checker* so that it uses a *Basic* aromatization scheme and set the *Fix* option to *Dearomatize*. ● Connect the discarded structure output (the bottom right handle of the node) a **Table Writer** node. Configure the node so the output table file is called *Discarded.table*. Check to *Overwrite OK* It starts by checking that the chemical structure field contains a chemical structure. Then, the atoms of the structure are checked. Rare atoms are those not in the following list: H, Li, Na, K, Mg, Ca, B, C, N, O, F, Cl, Br, I, Al, P, S, Cr, Mn, Fe, Co, Ni, Cu, Zn. The third step is to check if an alkali metal or alkaline earth metal is covalently connected to an N, O, or S. If this is the case, the covalent bond is deleted and the atoms are charged. The fourth step searches for valence overflows (forbidden by the octet rule). Unless the problem is an additional H (which is then removed), the chemical structure cannot be automatically repaired. In the fifth step, impossible intracyclic bonds are searched for. These bonds are trans double bonds, successive double bonds and triple bonds. These bonds cannot exist within small organic molecule rings. Finally, the sixth step considers the aromatic representation of rings. The *Basic* style uses Hückel's rule. The node has two output handles. The bottom one is the

box.

The discarded structures cannot be further processed. They should be fixed separately and this is why the **Table Write** node is connected immediately to the discarded structure handle.

dataflow containing chemical structures that are discarded by the node, while the top one can be safely processed.

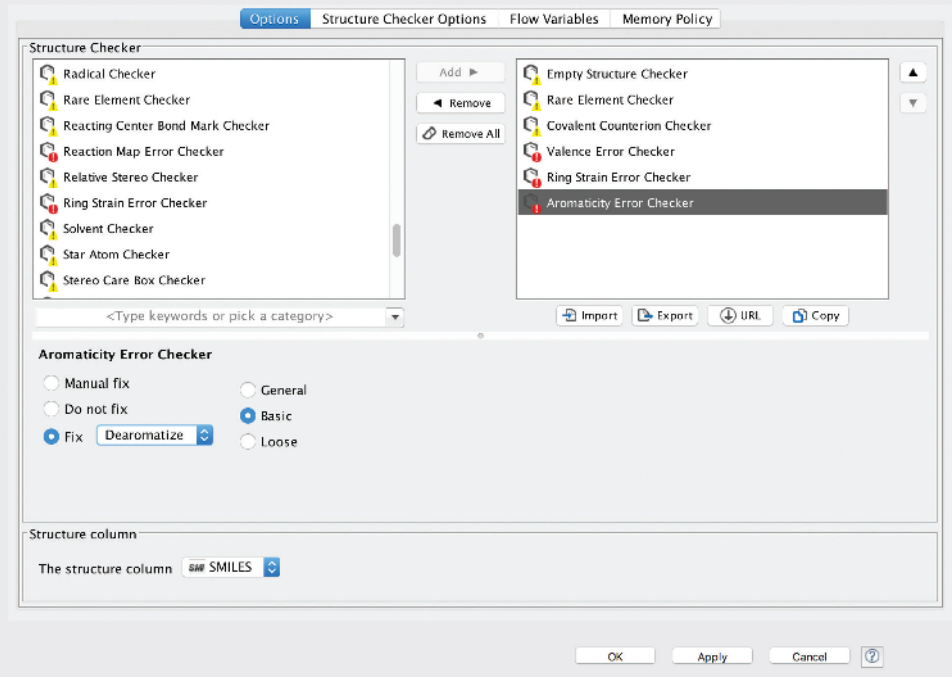

**Figure 1.19** Configuration of the Structure Checker focused on atoms and valences of the chemical structures.

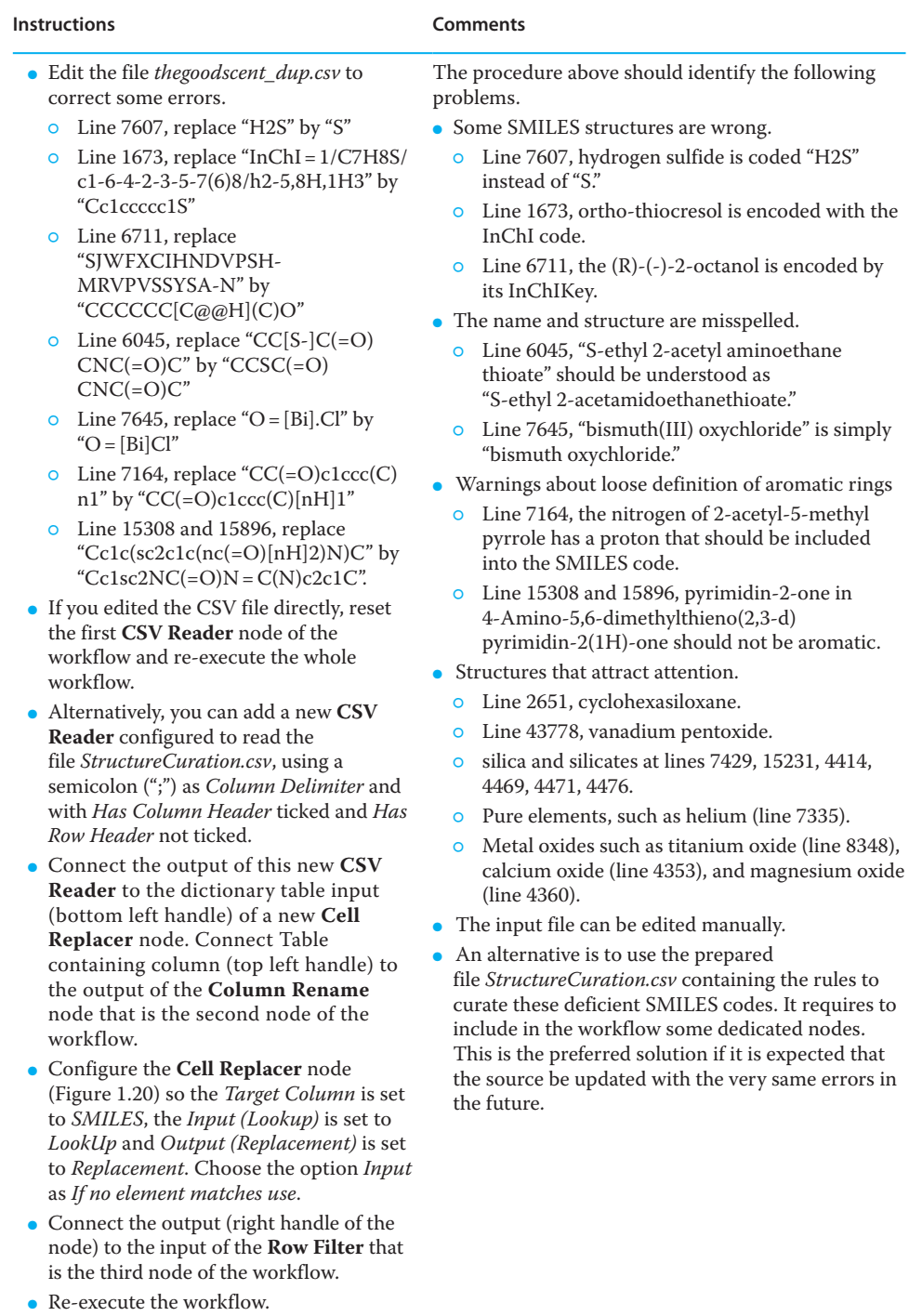

- Add a **Standardizer** node to the workflow.
- Configure the **Standardizer** node (Figure 1.21):
	- ⚬ Add a *Dearomatize* action
	- ⚬ Add a *Mesomerize* action
	- ⚬ Add a *Tautomerize* action
	- ⚬ Add an *Aromatize* action
	- ⚬ Add a *Transform Nitro* action
	- ⚬ Add a *Clean 2D* action
- As before, an action can be customized by clicking on the corresponding line in the right‐hand space of the interface.
- Configure the *Aromatize* action in order to use a *Basic style aromatization*.
- Tick the box *Append column*.

The chemical structures in the dataset are still heterogeneous. For instance, some aromatic rings are in a Kekulé form while others are in aromatic form, which would bias substructure search, similarity searching or any attempt to model the dataset based on the chemical structure.

The goal of the **Standardizer** node is to define a set of rules according to which a chemical structure shall be drawn. The rules are applied to each chemical structure of the workflow following the order of the list defined inside the right‐hand area of the configuration interface of the node.

In the present situation, the first step is to dearomatize a structure. The dearomatized structure is used as a reference state to compute a standard mesomer and tautomer state of the compound. Then the structure is aromatized, using the *Basic* style. This implements an homogeneous representation of the chemical structure.

Yet, some chemical functions can pose a challenge to any automatic procedure to cure the chemical structures. For instance, the PubChem database has enumerated about 60 different representation of a nitro group [9]. The rule integrated into the **Standardizer** node concerns only one of them: if the pentavalent nitrogen is found in a nitro group pattern, it is replaced by positively charged tetravalent nitrogen and one oxygen becomes negatively charged.

The pattern matching and replacement strategy is becoming obsolete. Already in 2005, an early attempt to create a chemical ontology was referencing 231 chemical functions [10]. More recently [9], PubChem was analyzed in terms of atom environments (atoms plus the neighbor atoms with chemical bonds). Considering only an atom and the chemical bonds around, about 1600 unique atom environments were enumerated. With up to one neighbor atom, about 110000 unique atom environments were found. Based on these numbers, the number of rules to exhaustively standardize chemical functions would be between 10000 to millions.

**Figure 1.20** Configuration of the Cell Replacer node used to curate some SMILES of chemical structures.

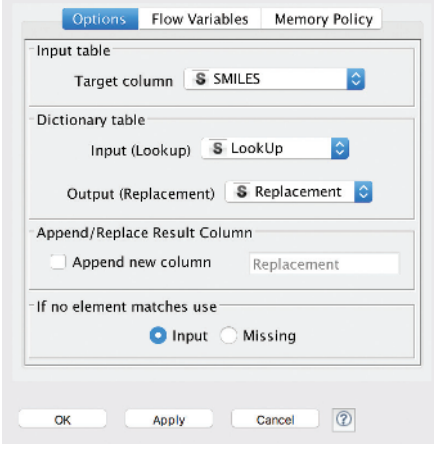

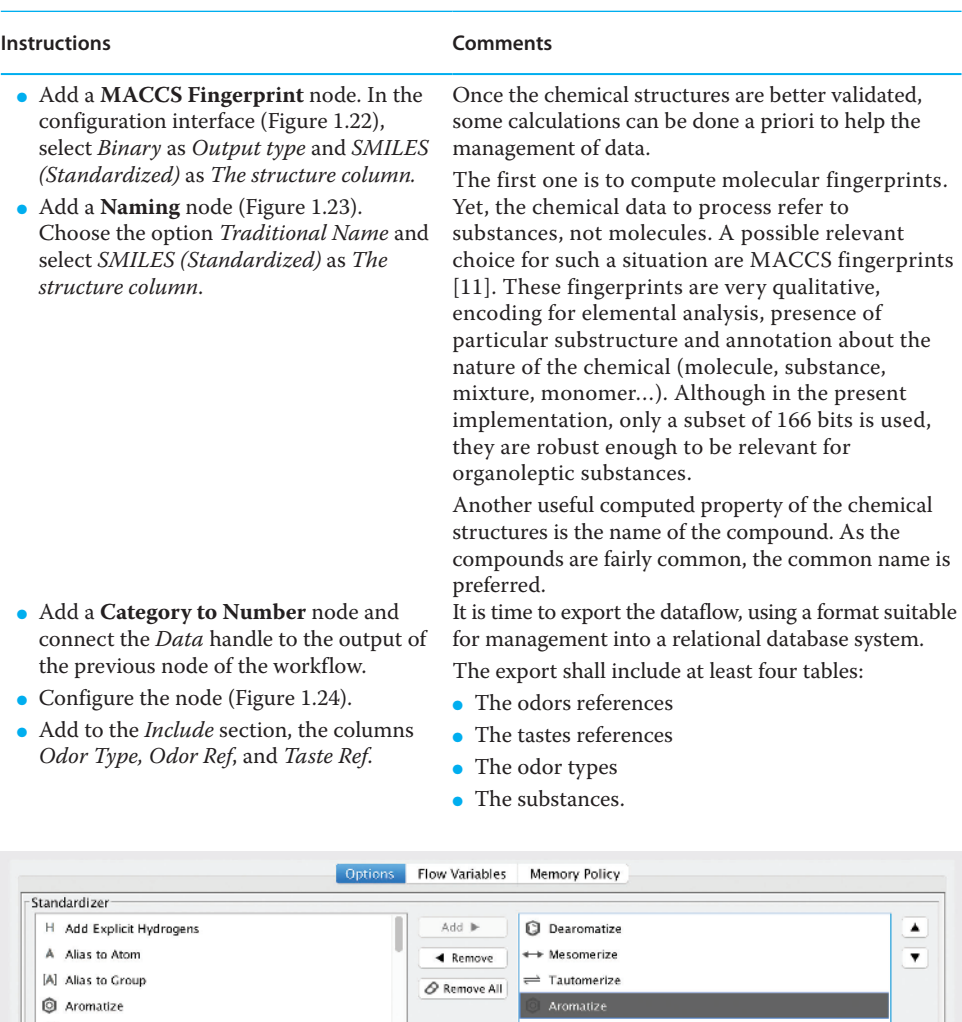

<sup>20</sup> Clean 2D  $\Rightarrow$  Transform Nitro  $\mathbb{L}^n$  Clean 3D  $\mathbb{L}^{\text{2D}}$  Clean 2D <sup>2</sup>H Clear Isotopes k Clear Stereo \* Contract S-groups D Impart | B Export | (D URL | [D] Copy | <Type keywords or pick a category>  $\overline{\phantom{a}}$ Aromatize General style aromatization Basic style aromatization Loose style aromatization Structure column The structure column | SM SMILES | C Append column SMILES (Standardized) Apply Cancel  $\sqrt{2}$  $O<sub>K</sub>$ 

**Figure 1.21** Standardizer node configuration interface setting rules for aromatic ring representation, taking into account mesomers and tautomers.

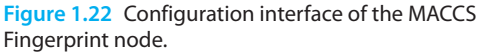

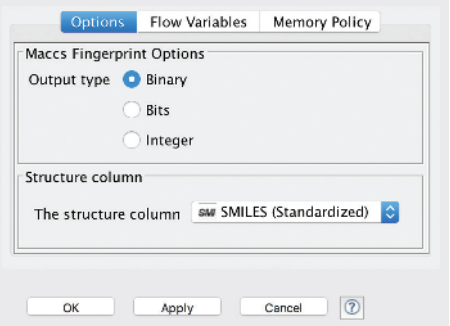

**Figure 1.23** The configuration interface of the Naming node.

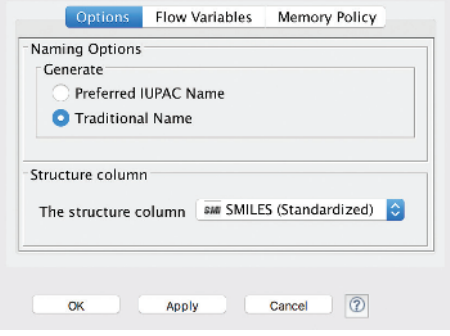

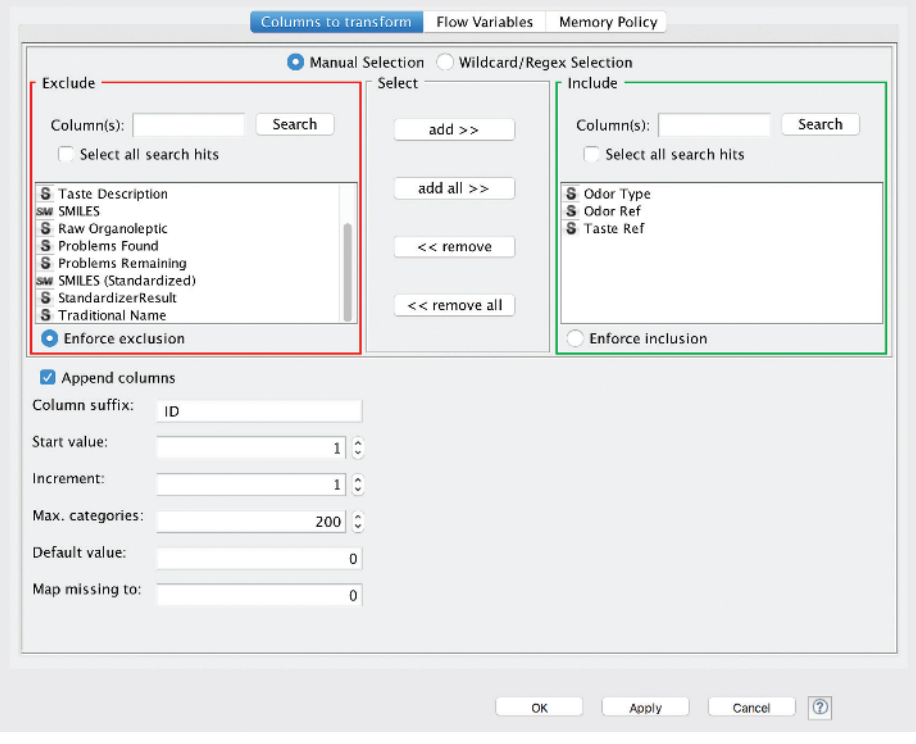

**Figure 1.24** Configuration interface of the Category To Number node used to generate foreign keys.

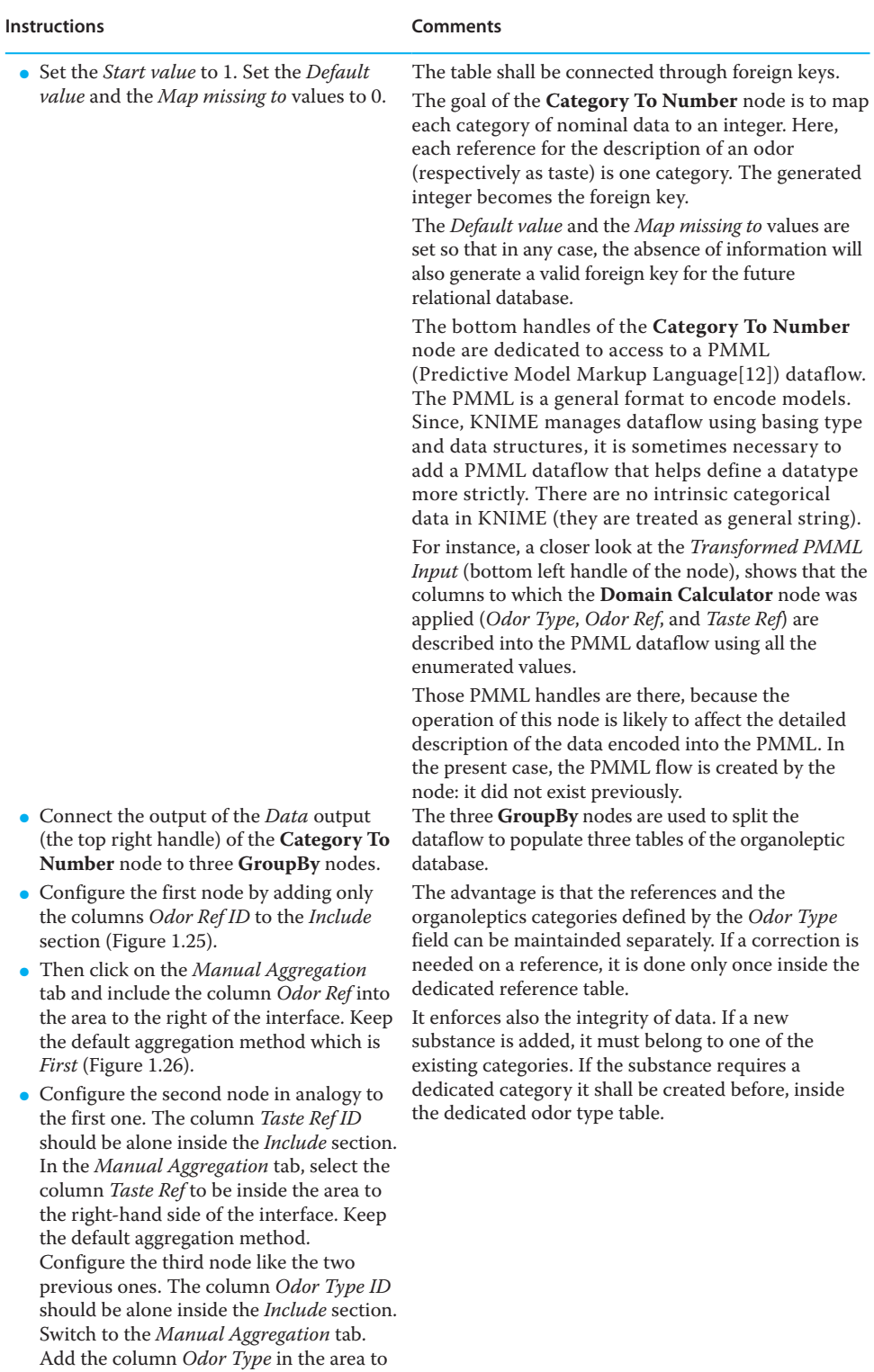

the right-hand side of the interface. Keep the default aggregation method.

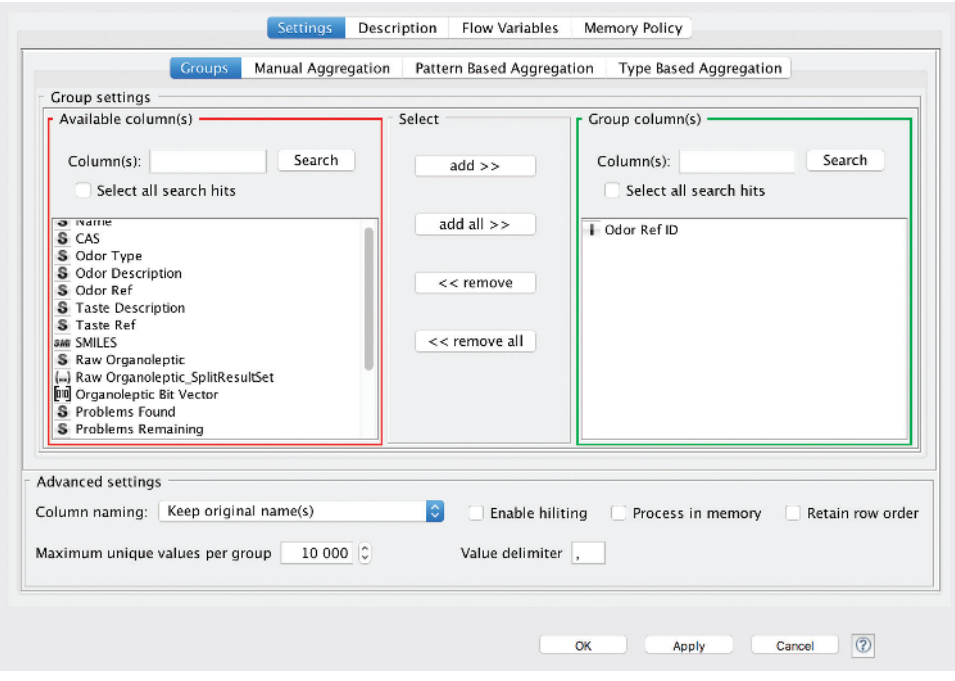

**Figure 1.25** The main tab of the configuration interface of the GroupBy node using the Odor Ref ID for aggregation.

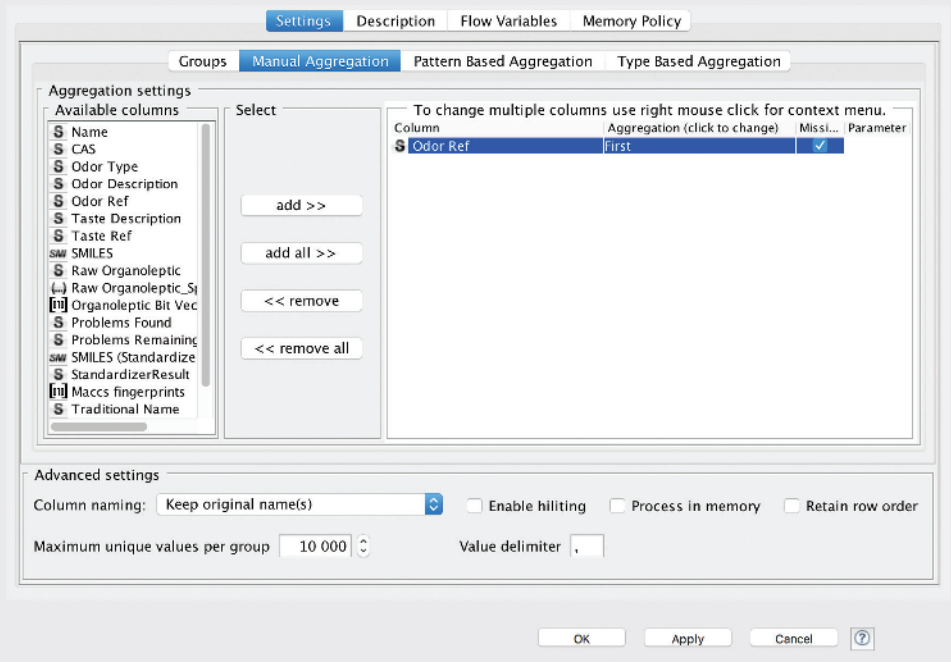

**Figure 1.26** The Manual Aggregation tab of the configuration interface of the GroupBy node aggregating the Odor Ref column by keeping the first value.

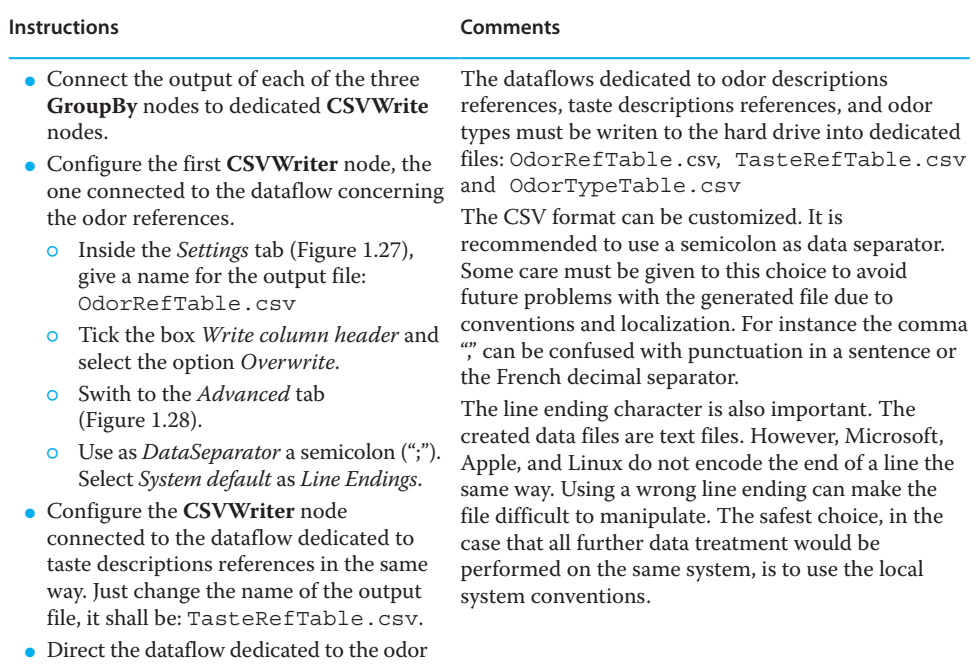

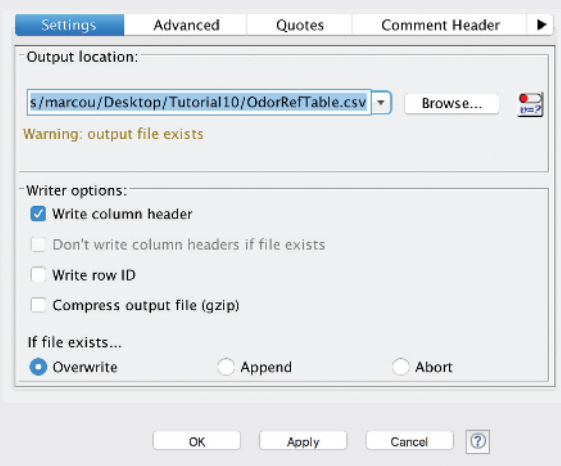

type to the third **CSVWriter** node. Set the output file name to be: OdorTypeTable. csv. All other parameters should be identical to the other to **CSVWriter** nodes.

**Figure 1.27** The Settings tab of the configuration interface of the CSVWriter node for output of the odor descriptions references.

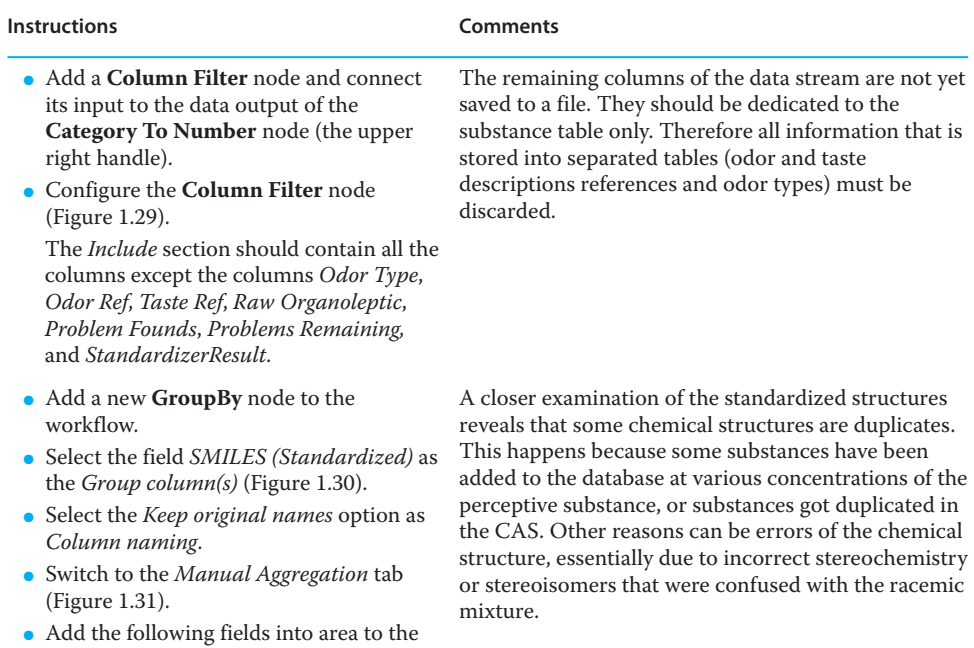

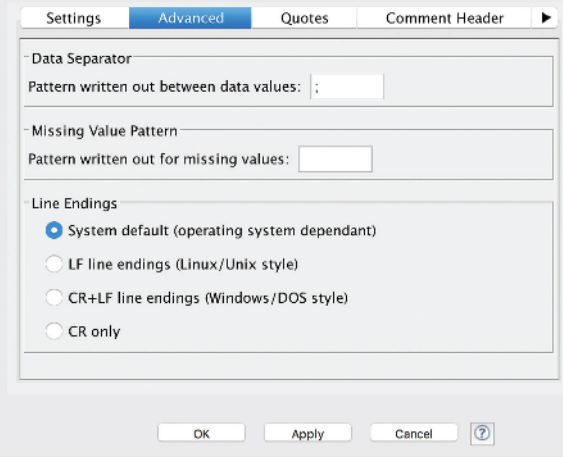

right of the *Aggregation settings* with *List*

option as *Aggregation*:

**Figure 1.28** The Advanced tab of the configuration interface of the CSVWriter node for output of the odor descriptions references.

(*Continued*)

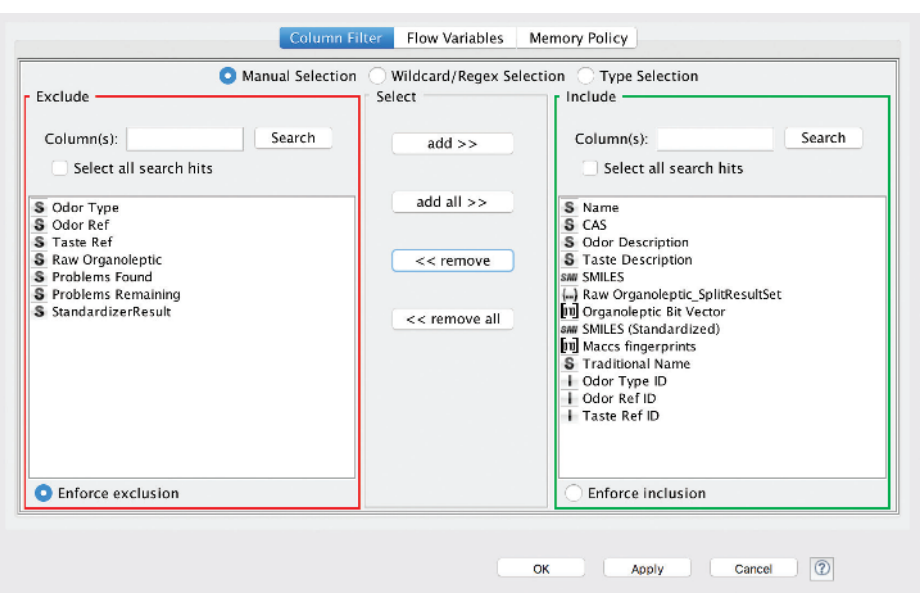

**Figure 1.29** Configuration interface of the Column Filter used to process the dataflow that is planed to populate the chemical substance table of a database.

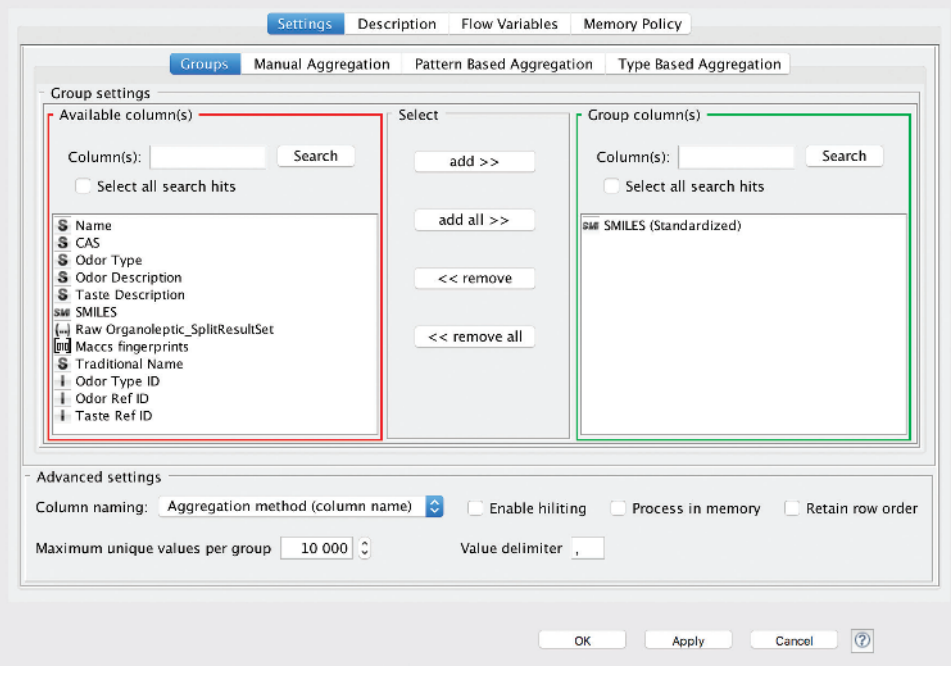

**Figure 1.30** The GroupBy node grouping each line according to the chemical structures.

⚬ *Name*

- ⚬ *CAS*
- ⚬ *Odor Description*
- ⚬ *Taste Description*
- ⚬ *SMILES*
- ⚬ *Odor Ref ID*
- ⚬ *Taste Ref ID*
- Add the following fields into area to the right of the *Aggregation settings* with *First* option as *Aggregation*:
	- ⚬ *Odor Type*
	- ⚬ *Traditional Name*
	- ⚬ *Odor Type ID*
	- ⚬ *MACCS fingerprints*
- Add the following fields into area to the right of the *Aggregation settings* with *Union* option as *Aggregation*:
- *Raw Organoleptic\_SplitResult*

If two items of the dataflow share the same chemical structure, the related information has to be merged. For fields such as *Name, CAS, Odor Decription, Taste Description, SMILES, Odor Ref ID*, and *Taste Ref ID* it is interesting to keep all information. Therefore, the data are aggregated into collections.

For data specific to the chemical structure, the *Traditional Name, the MACCS fingerprints* the information is redundant and only the first encountered value is sufficient.

For the *Odor Type* and *Odor Type ID* there should be some discrepancies. A duplicated chemical structure might have been categorized in different ways. So at this point, each discrepancy shall be analyzed and a decision must be taken by the user whether to discard a given chemical structure or to edit the *Odor Type* value.

Finally the *Raw Organoleptic\_SplitResult* may differ for the duplicates. However, any organoleptic description is equally interesting. Therefore, the lists of organoleptic terms are merged into one sole list using the *Union* action.

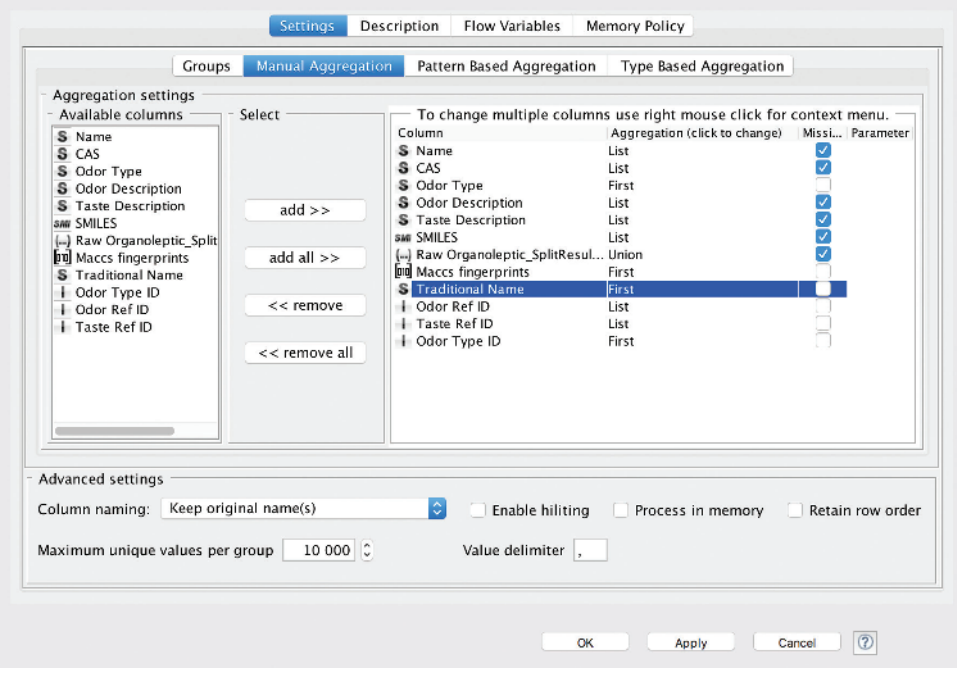

**Figure 1.31** The GroupBy node Manual Aggregation interface managing the duplicate chemical structures in the dataset.

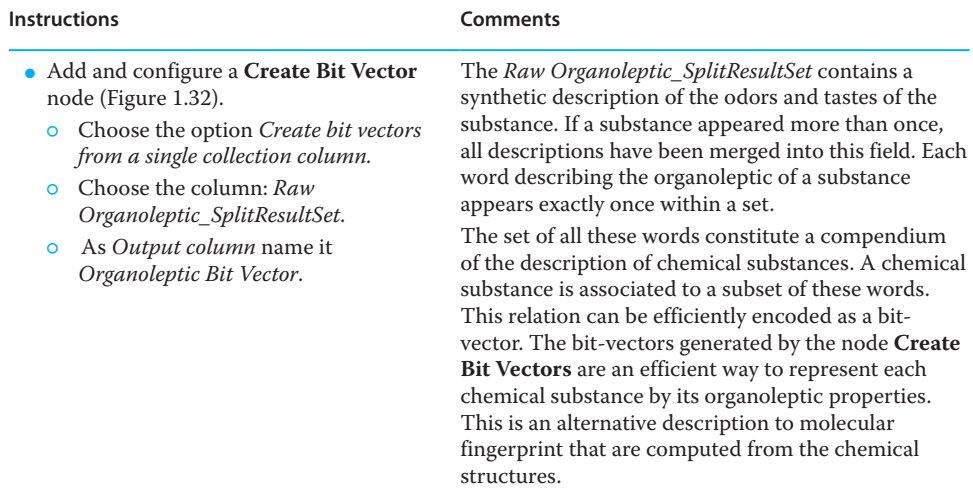

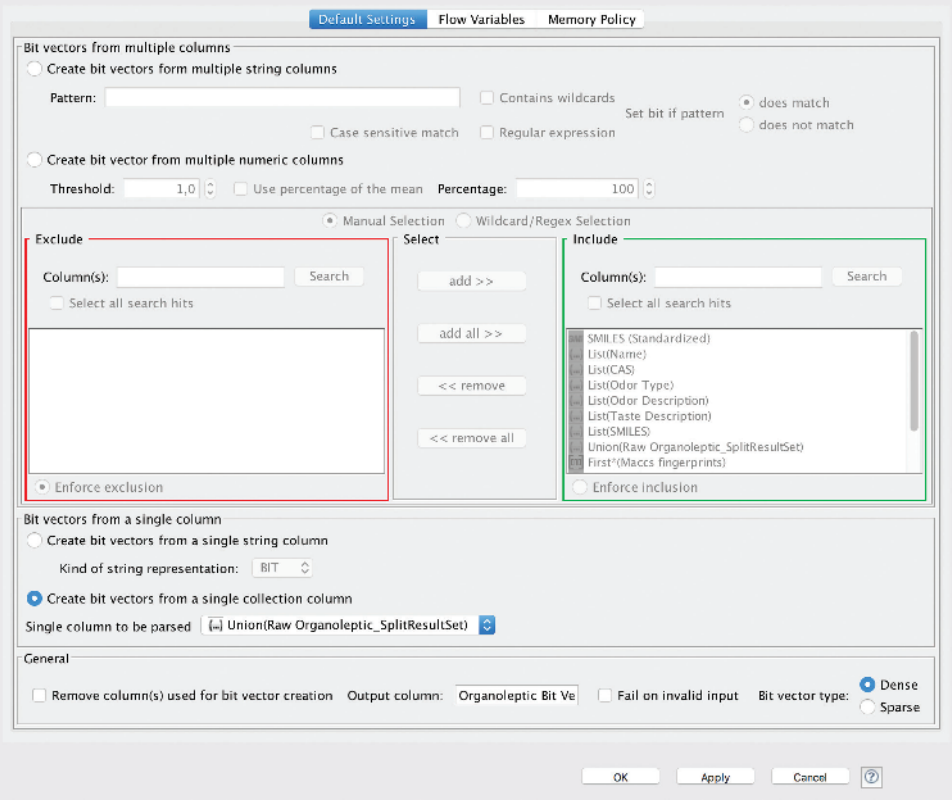

**Figure 1.32** The Create Bit Vector node, providing an organoleptic description of the chemical substances as bitstrings.

## *Data Curation* **33**

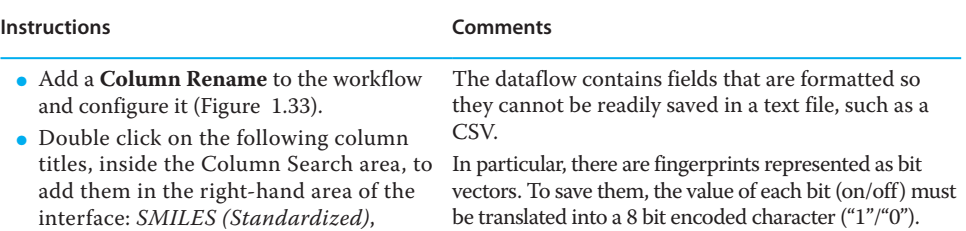

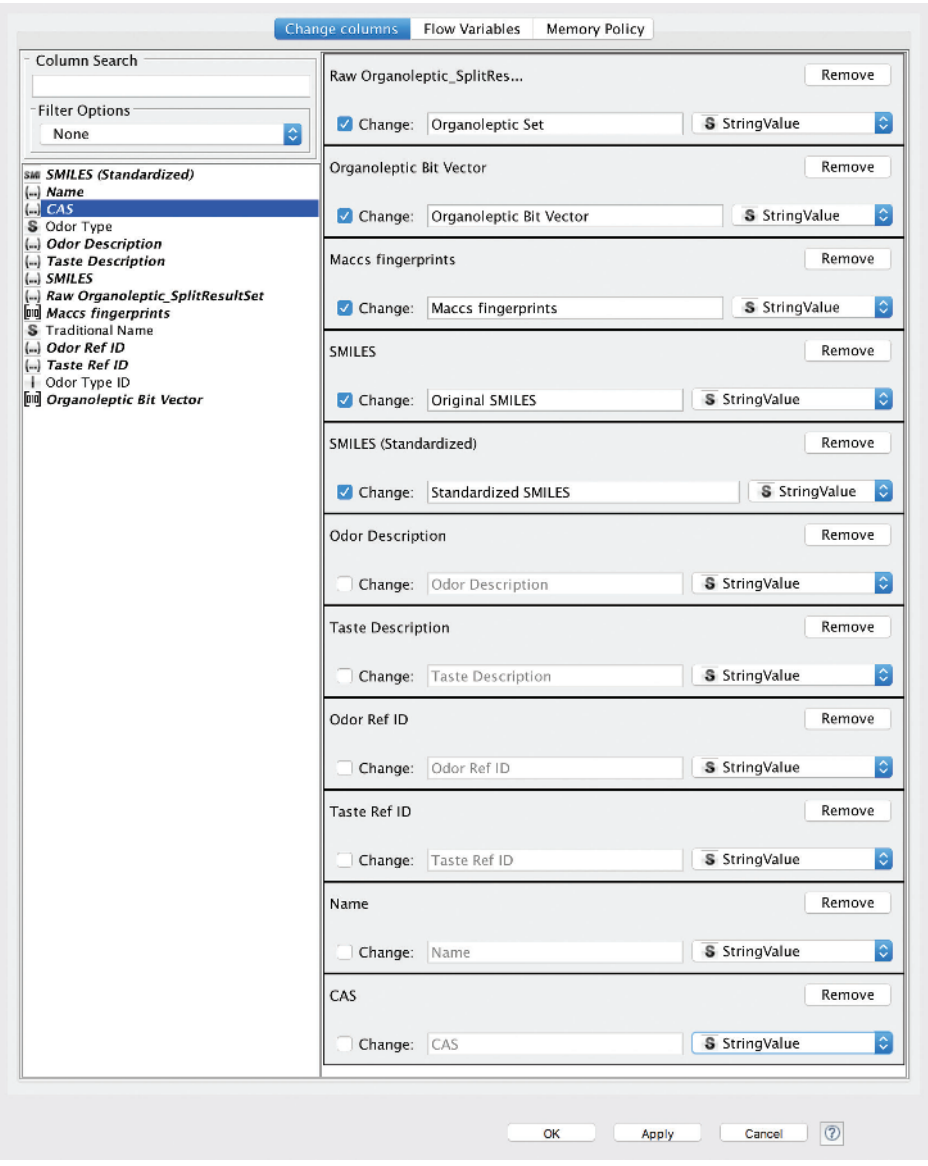

**Figure 1.33** Configuration interface of the Column Rename node used to type cast the bit vectors and collections to standard strings.

(*Continued*)

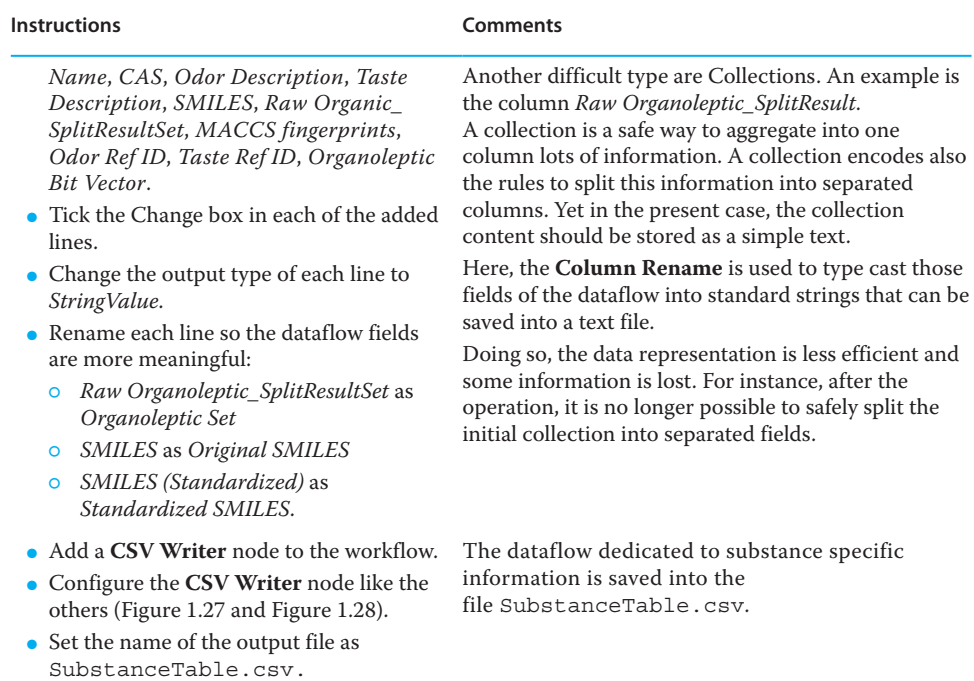

## **Conclusion**

The final workflow is shown in Figure 1.34. The process is very tedious but it is a prerequisite to chemical information management: databases, modeling, and so on. The raw input data file has been interpreted, scrutinized for errors, and particular caution was paid to the chemical structures. Finally, the substances information, odor types, odor and taste description references populate different CSV files with foreign keys. These files will be used to build a relational database dedicated to organoleptic properties of small organic compounds.

It is remarkable that many aspects of the dataflow are specific to this particular task of assembling a database of organoleptic properties of organic substances. It is extremely difficult to generalize the curation process. Each problem necessitates specific treatments. This is the main reason why solutions like flow programming languages, such as KNIME, are so efficient to deal with this task. A clear picture of the process alleviates the complexity of the data treatment. Many routine actions are repeatedly needed, although always in a different manner, during a curation process: splitting files, joining files, merging columns or rows, manipulating strings, and checking and standardizing the chemical structures. These benefit from abstract representation as configurable nodes in a workflow.

Finally, it is important to note that management of chemical structures is still an open question today. There is no satisfactory solution to this problem. The many valid possible representations of a compound as a graph still constitute a challenge today and there are no rules to decide which one is the more relevant in a particular context.

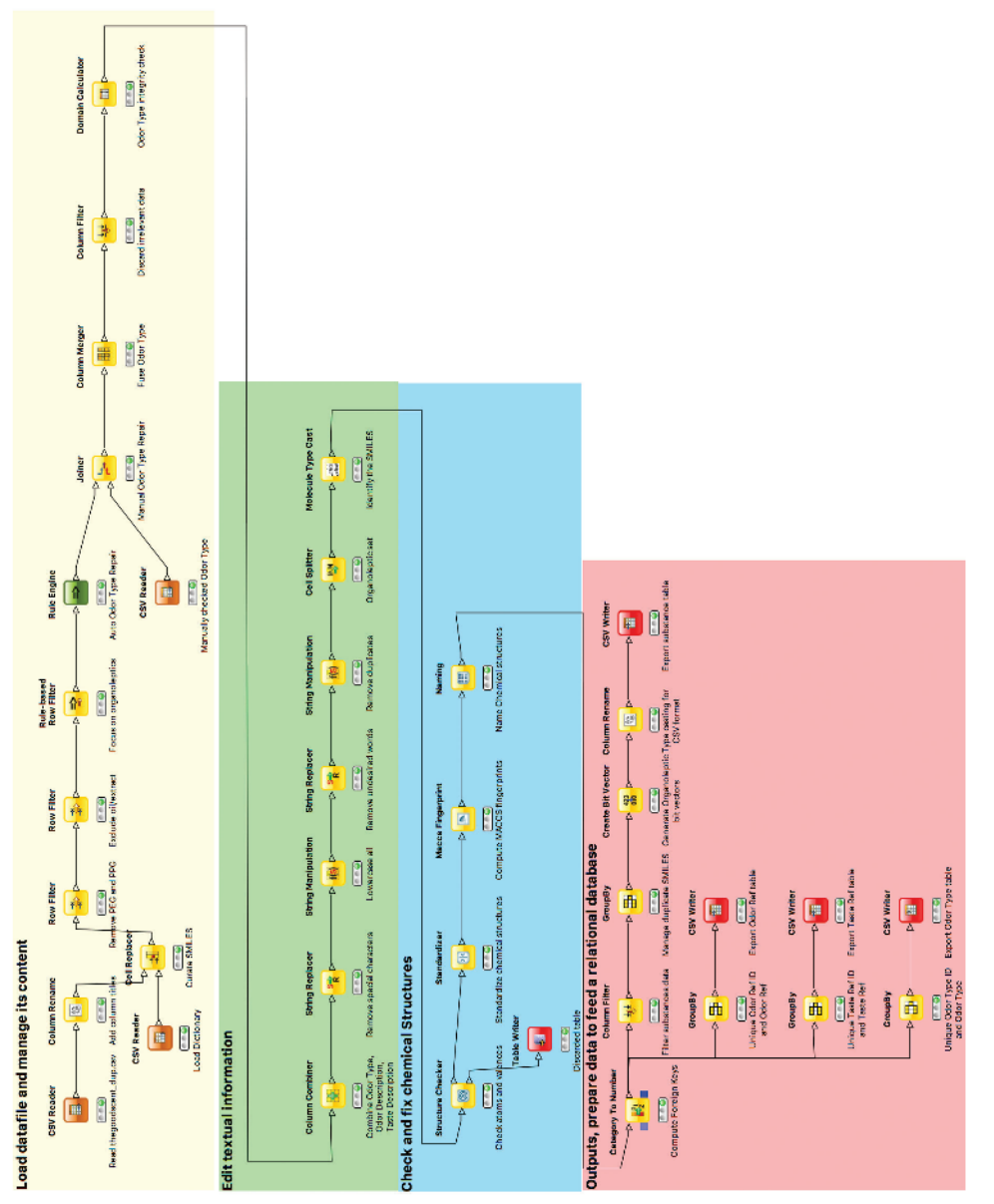

Figure 1.34 Overview of the KNIME workflow for the treatment of an organoleptic dataset aiming at populating a relational database. **Figure 1.34** Overview of the KNIME workflow for the treatment of an organoleptic dataset aiming at populating a relational database.

Almost all software editors in chemoinformatics provide some automated solution for chemical structure curation. There are also some publications providing an easy to follow workflow [5]. It can give a false feeling of security and the problem is often disregarded. Checking and fixing chemical structures is a process that is an intrinsic part of a scientific process: it technically translates the opinion of an expert on a domain of chemistry. For instance, aggregating data on binders of a particular receptor protein, using the very same public sources, will lead to very different datasets depending on the expert working on it, with very different results concerning the outcome of projects based on these datasets.

Beyond the automatic processing of data, other solutions may be envisaged. An example of such alternative is the crowd sourced curation procedure that is used to validate the data in some main public databases [13].

## **References**

- **1** Curry, E., A. Freitas, and S. O'Riáin, *The role of community‐driven data curation for enterprises*, in *Linking enterprise data*. 2010, Springer. 25–47.
- **2** McNaught, A., *The IUPAC international chemical identifier*. Chemistry International, 2006, 12–14.
- **3** Heller, S.R. and A.D. McNaught, *The IUPAC international chemical identifier (InChI)*. Chemistry International, 2009, **31**(1), 7.
- **4** Oprea, T., et al., *On the propagation of errors in the QSAR literature*. EuroQSAR, 2002, 314–315.
- **5** Fourches, D., E. Muratov, and A. Tropsha, *Trust, but verify: on the importance of chemical structure curation in cheminformatics and QSAR modeling research*. Journal of Chemical Information and Modeling, 2010, **50**(7), 1189–1204.
- **6** Tropsha, A., *Best practices for QSAR model development, validation, and exploitation*. Molecular Informatics, 2010, **29**(6–7), 476–488.
- **7** Boser, B.E., I.M. Guyon, and V.N. Vapnik. *A training algorithm for optimal margin classifiers*. in *Proceedings of the fifth annual workshop on Computational learning theory*. 1992, ACM.
- **8** Williams, A.J. and S. Ekins, *A quality alert and call for improved curation of public chemistry databases*. Drug Discovery Today, 2011, **16**(17), 747–750.
- **9** Hähnke, V.D., E.E. Bolton, and S.H. Bryant, *PubChem atom environments*. Journal of Cheminformatics, 2015, **7**(1), 1–37.
- **10** Feldman, H.J., et al., *CO: A chemical ontology for identification of functional groups and semantic comparison of small molecules*. FEBS letters, 2005, **579**(21), 4685–4691.
- **11** Durant, J.L., et al., *Reoptimization of MDL keys for use in drug discovery*. Journal of Chemical Information and Computer Sciences, 2002, **42**(6), 1273–1280.
- **12** Guazzelli, A., et al., *PMML: An open standard for sharing models*. The R Journal, 2009, **1**(1), 60–65.
- **13** Ekins, S. and A.J. Williams, *Reaching out to collaborators: crowdsourcing for pharmaceutical research*. Pharmaceutical Research, 2010, **27**(3), 393–395.